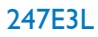

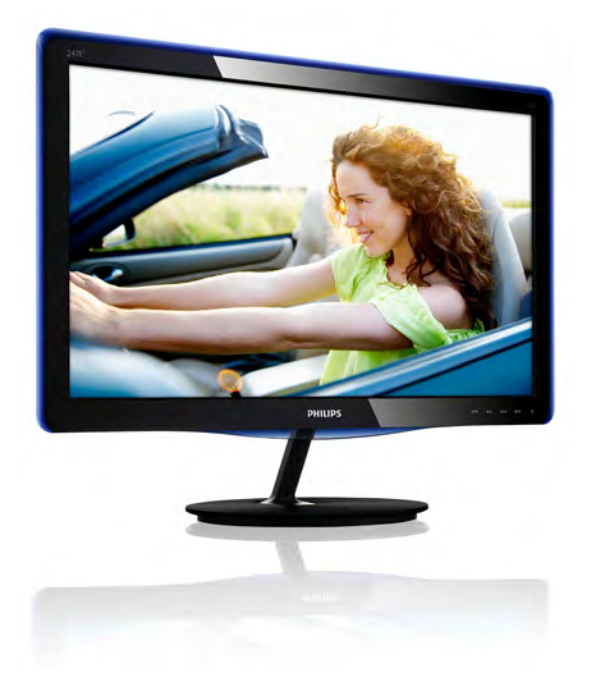

# www.philips.com/welcome

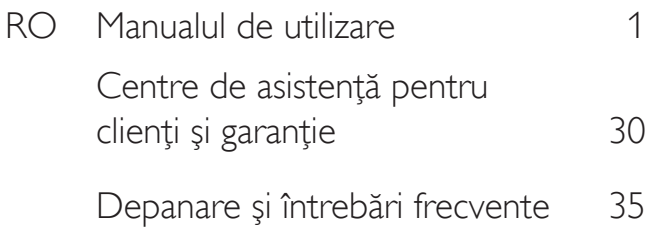

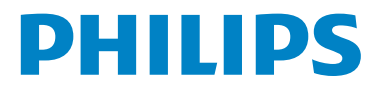

# **Cuprins**

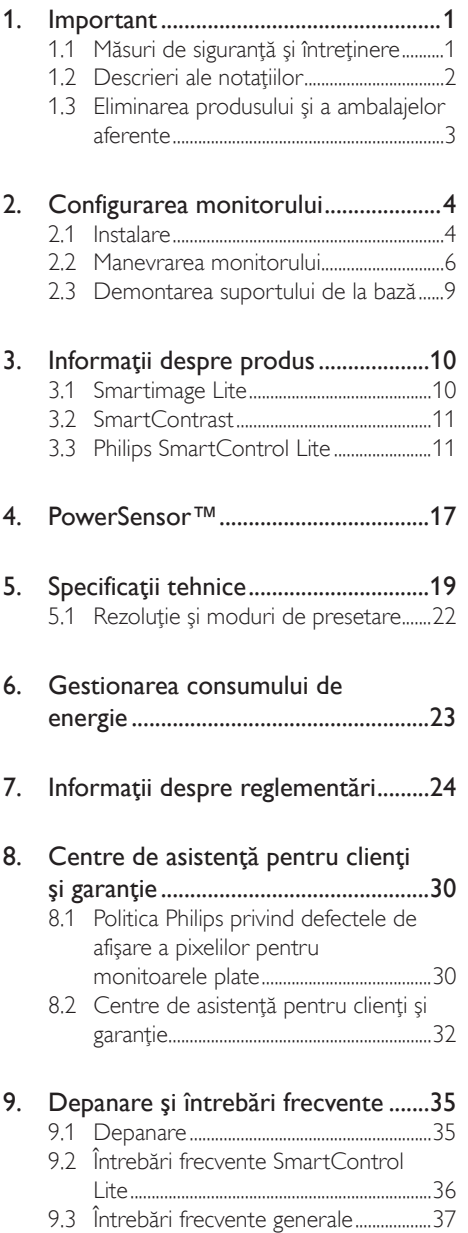

# <span id="page-2-0"></span>1. Important

Acest ghid de utilizare electronic este destinat tuturor persoanelor care utilizează monitorul Philips. Cititi cu atentie acest manual de utilizare, înainte de a utiliza monitorul. Acesta contine informaţii şi note impor tante referitoare la functionarea monitorului.

Garanția Philips se aplică dacă produsul este manevrat corespunzător şi utilizat în scopul pentru care a fost proiectat, în conformitate cu instrucţiunile de operare şi dacă este prezentată factura sau chitanţa în original, care să ateste data achizitiei, numele distribuitorului, numărul produsului şi numărul de model.

# 1.1 Măsuri de siguranţă şi întreţinere

# **Avertismente**

Utilizarea de dispozitive de control, reglări sau proceduri, altele decât cele specificate în acest document, poate produce scurtcircuite, defectiuni electrice si/sau defectiuni mecanice.

Cititi și respectați aceste instrucțiuni la conectarea şi utilizarea monitorului pentru computer:

### Mod de operare

- Nu expuneti monitorul la lumină solară directă, surse de lumină puternică sau la actiunea unor surse de încălzire. Expunerea îndelungată la acest tip de mediu poate avea drept rezultat decolorarea şi deteriorarea monitorului.
- Este necesară îndepărtarea obiectelor ce ar putea cădea în orificiile de ventilație, precum şi a celor care pot împiedica răcirea componentelor monitorului.
- A nu se bloca orificiile de ventilatie ale carcasei.
- Se va asigura un acces facil la ștecher și la priza de curent, în momentul pozitionării monitorului.
- • În cazul închiderii monitorului prin debranşarea cablului de alimentare de la sursa de curent alternativ sau continuu, se va aştepta 6 secunde anterior recuplării

acestuia, pentru o functionare normală a monitorului.

- A se utiliza numai cablul de alimentare corespunzător, furnizat, de fiecare dată, de către Philips. Dacă lipseşte cablul de alimentare, se va contacta centrul de service local. (Vă rugăm să vă adresați Centrului de Informatii și Asistență Clienți)
- Nu supuneți monitorul la vibrații mari sau la şocuri puternice pe parcursul manevrării.
- A nu se lovi sau scăpa monitorul în timpul funcționării sau transportului.

# Întretinere

- Pentru a vă proteja monitorul de posibile deteriorări, nu supuneți ecranul LCD la presiuni mari. Atunci când deplasati monitorul, apucați-l de ramă. Nu ridicați monitorul plasând palma sau degetele pe ecranul LCD.
- În cazul în care monitorul nu va fi utilizat o perioadă îndelungată, acesta se va debranşa de la sursă.
- Dacă este necesar, monitorul se va curăta cu o cârpă umedă după debranşare. Ecranul poate fi şters cu o cârpă uscată, când nu este sub tensiune. Totuşi, pentru curăţarea monitorului, nu se vor folosi niciodată solvenţi organici, precum alcool sau soluţii pe bază de amoniac.
- Pentru a se evita riscul aparitiei suprasarcinii electrice şi deteriorării permanente a monitorului, acesta nu se va expune la praf, ploaie, apă sau medii cu umezeală excesivă.
- Dacă monitorul este expus la umezeală, va fi şters cu o cârpă umedă, cât mai curând posibil.
- Dacă în monitor pătrund substanțe străine sau apă, se va întrerupe imediat sursa de alimentare și se va debranșa cablul de la priză. Apoi, se va extrage substanța respectivă, urmând ca monitorul să fie trimis la centrul de service.
- Nu depozitați ș utilizați monitorul în locuri expuse la căldură, la lumina directă a soarelui sau la frig excesiv.
- Pentru păstrarea funcționării optime a monitorului şi prelungirea duratei sale de

<span id="page-3-0"></span>viată, acesta va fi plasat într-un spatiu ai cărui parametri de temperatură și umiditate se situează în următoarea gamă de valori:

- Temperatură: 0-40°C 32-95°F
- Umiditate: 20-80% RH
- IMPORTANT: Activati întotdeauna un economizor ecran cu mişcare când lăsați monitorul nesupravegheat. Activați întotdeauna o aplicaţie periodică de împrospătare a ecranului atunci când monitorul va afişa un conţinut static. Afişarea neîntreruptă a imaginilor statice o perioadă lungă poate produce "imagini arse", cunoscute și ca "imagini persistente" sau "imagini fantomă" pe ecranul dvs. "Imaginea arsă", "imaginea persistentă" sau ..imaginea fantomă" reprezintă un fenomen binecunoscut în tehnologia ecranelor LCD. În majoritatea cazurilor, "imaginea arsă" sau "imaginea persistentă" sau "imaginea fantomă" vor dispărea treptat într-un interval de timp după deconectarea de la alimentarea cu energie electrică.

# **Avertisment**

Simptomele grave de "imagine arsă", "imagine persistentă" sau "imagine fantomă" nu vor dispărea şi nu pot fi reparate. Deteriorarea menţionată mai sus nu este acoperită de garantie.

#### Service

- Carcasa trebuie desfăcută numai de către personalul calificat din service.
- Dacă este necesar un document pentru reparaţie sau integrare, se va contacta centrul de service local. (vezi paragraful "Centrul de Informații pentru Clienți")
- Pentru informații referitoare la transport, consultați rubrica "Specificații tehnice".
- A nu se lăsa monitorul în mașină/portbagaj, sub acţiunea directă a razelor solare.

# **←** Notă

În cazul în care monitorul nu funcţionează normal sau dacă nu ştiţi cum să procedaţi după ce aţi aplicat instrucţiunile din acest manual, consultati un specialist în service.

# 1.2 Descrieri ale notațiilor

Următoarele subcapitole descriu convenţiile de notație utilizate în acest document.

#### Observații, atenționări și avertismente

Fragmente de text din acest ghid sunt însoţite de pictograme şi pot apărea cu caractere aldine sau italice. Fragmentele respective conţin observaţii, atenţionări sau avertismente.Acestea sunt utilizate după cum urmează:

# **⊖** Notă

Această pictogramă indică informaţii şi sfaturi importante care vă pot ajuta să utilizați mai eficient computerul.

# **A** Atenție

Această pictogramă indică informaţii despre modalități de evitare a eventualelor defecțiuni ale hardware-ului și a pierderii de date.

# **Avertisment**

Această pictogramă indică riscul potenţial de vătămare corporală şi prezintă modalităţi de evitare a problemei.

Anumite avertismente pot apărea în diferite formate şi este posibil să nu fie însoţite de pictograme. În aceste situații, prezentarea specifică a avertismentului este impusă de autoritatea de reglementare legală.

# <span id="page-4-0"></span>1.3 Eliminarea produsului şi a ambalajelor aferente

Deşeuri de echipamente electrice şi electronice (WEEE)

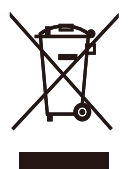

This marking on the product or on its packaging illustrates that, under European Directive 2002/96/EC governing used electrical and electronic appliances, this product may not be disposed of with normal household waste. You are responsible for disposal of this equipment through a designated waste electrical and electronic equipment collection. To determine the locations for dropping off such waste electrical and electronic, contact your local government office, the waste disposal organization that serves your household or the store at which you purchased the product.

Your new monitor contains materials that can be recycled and reused. Specialized companies can recycle your product to increase the amount of reusable materials and to minimize the amount to be disposed of.

All redundant packing material has been omitted. We have done our utmost to make the packaging easily separable into mono materials.

Please find out about the local regulations on how to dispose of your old monitor and packing from your sales representative.

# Recycling Information for Customers

Your display is manufactured with high quality materials and components which can be recycled and reused.

To learn more about our recycling program please visit [www.philips.com/about/sustainability/](http://www.philips.com/about/sustainability/recycling) [recycling.](http://www.philips.com/about/sustainability/recycling)

# <span id="page-5-0"></span>2. Configurarea monitorului

# 2.1 Instalare

# **1** Conținutul pachetului

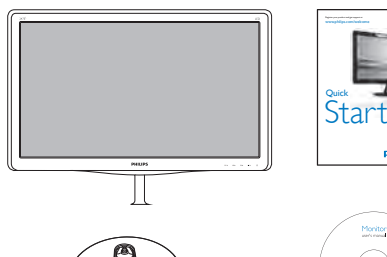

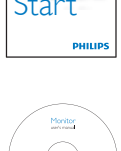

 $\begin{array}{l} \underbrace{ \text{Cov}(m)}_{\text{Cov}(m)} \\ \underbrace{ \text{Cov}(m)}_{\text{Cov}(m)} \end{array}$ 

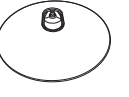

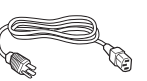

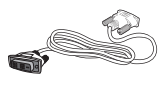

DVI (optional) DVI (opţional)

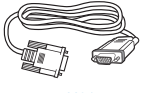

VGA

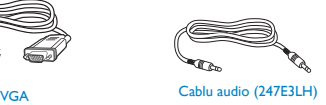

# 2 Instalarea suportului bazei

1. Aşezaţi monitorul cu faţa în jos pe o suprafaţă moale şi netedă, având grijă să nu zgâriaţi sau deterioraţi ecranul.

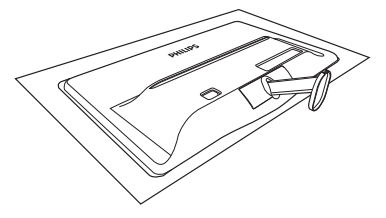

- 2. Țineți suportul bazei cu ambele mâini și introduceți ferm suportul bazei în șanțul special.
	- (1) Ataşaţi cu grijă baza de coloana bazei până când sistemul de prindere prinde baza.
	- (2) Strângeţi cu mâna şurubul din partea inferioară a bazei şi fixaţi bine baza de coloană.

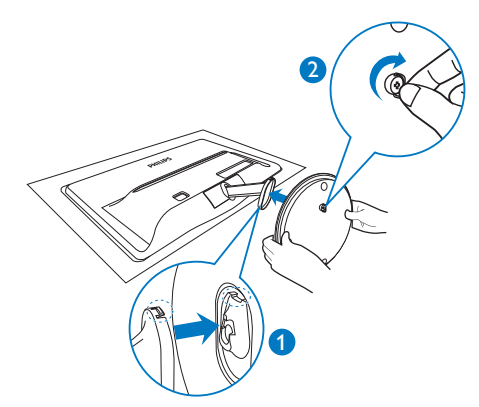

**3** Conectarea la computer

### Modelul 247E3L:

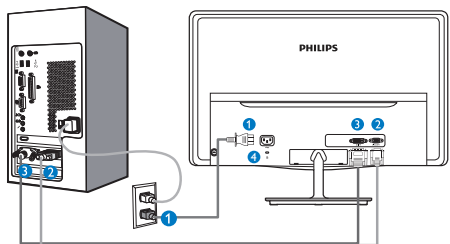

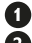

**O** Intrare alimentare c.a.

- **2** Intrare VGA
- **B** Intrare DVI-D
- **Port Kensington antifurt**

# Modelul 247E3LH:

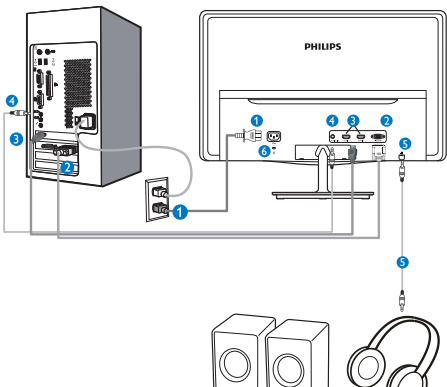

**Intrare alimentare c.a.** 

- **A** Intrare VGA
- **B** Intrare HDMI
- **O** Intrare audio
- **B** lesire audio
- **6** Port Kensington antifurt

Modelul 247E3LPH:

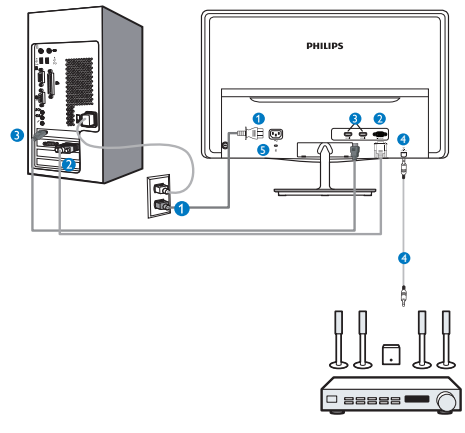

- **O** Intrare alimentare c.a.
- **2** Intrare VGA
- **B** Intrare HDMI
- **O** lesire audio HDMI
- **B** Port Kensington antifurt

# Conectarea la PC

- 1. Conectați ferm cablul de alimentare în spatele monitorului.
- 2. Opriţi computerul şi deconectaţi cablul de alimentare al acestuia.
- 3. Conectati cablul de semnal al monitorului la conectorul video din partea posterioară a computerului.
- 4. Conectati cablurile de alimentare ale computerului şi monitorului la o priză din apropiere.
- 5. Porniţi computerul şi monitorul. Dacă este afişată o imagine pe monitor, instalarea este finalizată.

# <span id="page-7-0"></span>2.2 Manevrarea monitorului

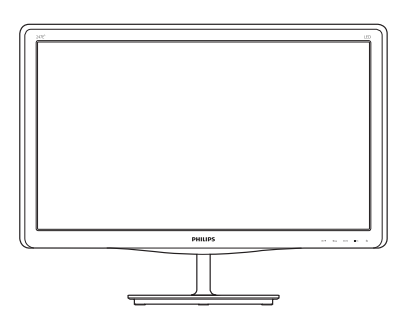

**1** Descrierea produsului văzut din față

Modelul 247E3L:

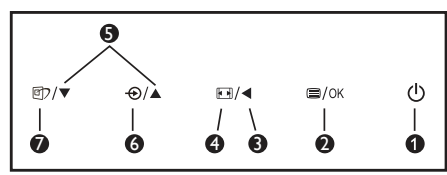

Modelul 247E3L (modelul 1A):

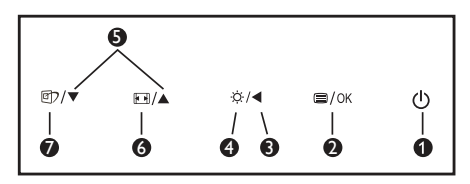

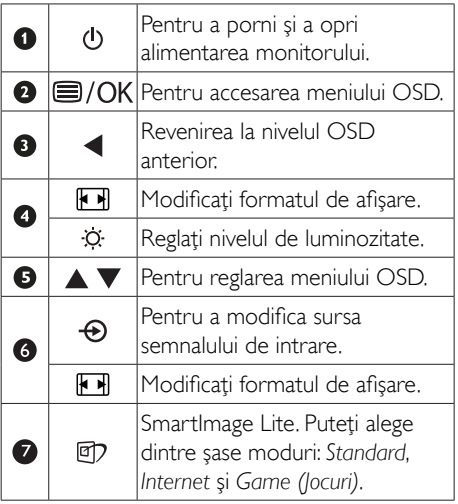

Modelul 247E3LH:

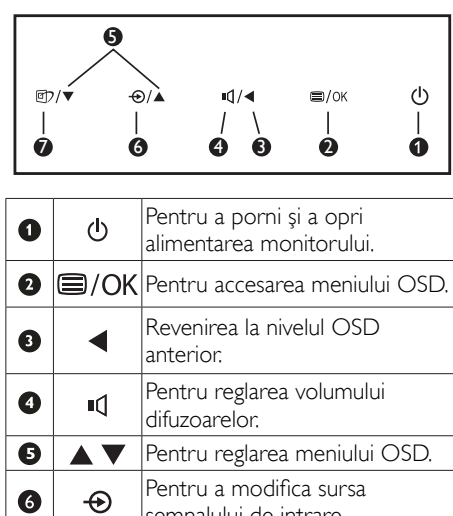

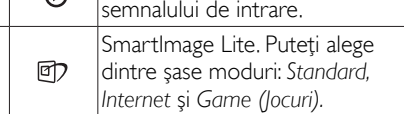

# Modelul 247E3LPH:

 $\bullet$ 

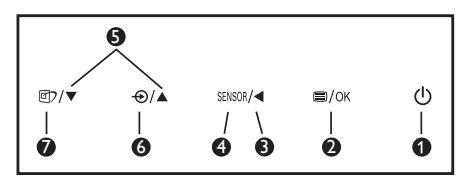

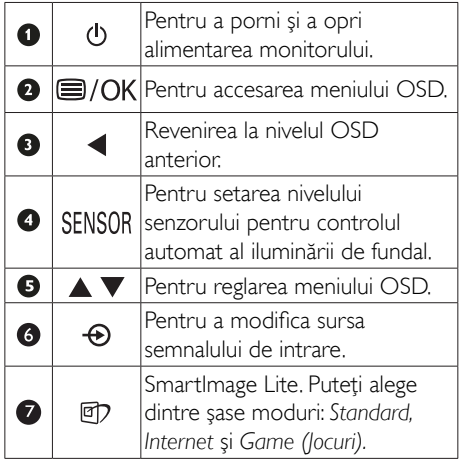

# 2 Descrierea afișării pe ecran

#### Ce înseamnă OSD (afişarea pe ecran)?

Toate monitoarele LCD Philips dispun de caracteristica OSD (afişare pe ecran). Acest lucru permite utilizatorului final să selecteze functiile monitorului direct de pe ecran, prin intermediul unei ferestre de instructiuni. Mai jos este prezentată o interfață OSD, usor de utilizat:

## Modelul 247E3L:

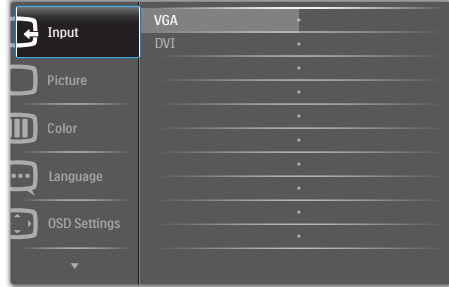

### Modelul 247E3L (pentru modelul 1A):

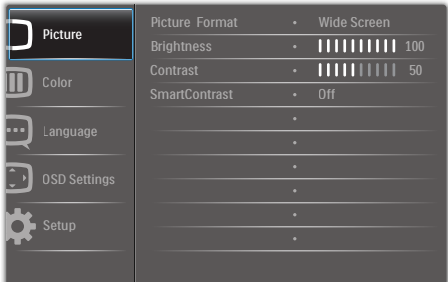

### Modelul 247E3LH:

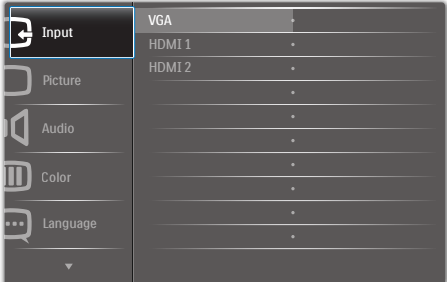

#### Modelul 247E3LPH:

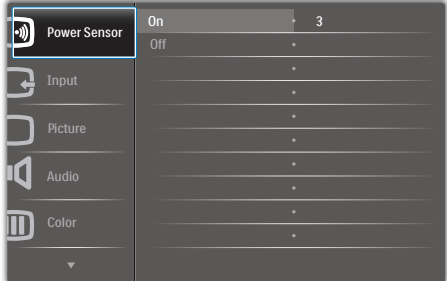

#### Instrucțiuni fundamentale și simple referitoare la tastele de control

În meniul OSD de mai sus puteti apăsa pe butoanele  $\Psi$  ▲ de pe rama frontală a monitorului pentru a mişca cursorul şi puteţi apăsa pe butonul OK pentru a confirma selecția sau modificarea.

#### Meniul OSD

Mai jos, este prezentată imaginea integrală a structurii afişării pe ecran. Puteţi consulta ulterior această imagine, în cazul în care veţi dori să navigaţi între diferitele ajustări.

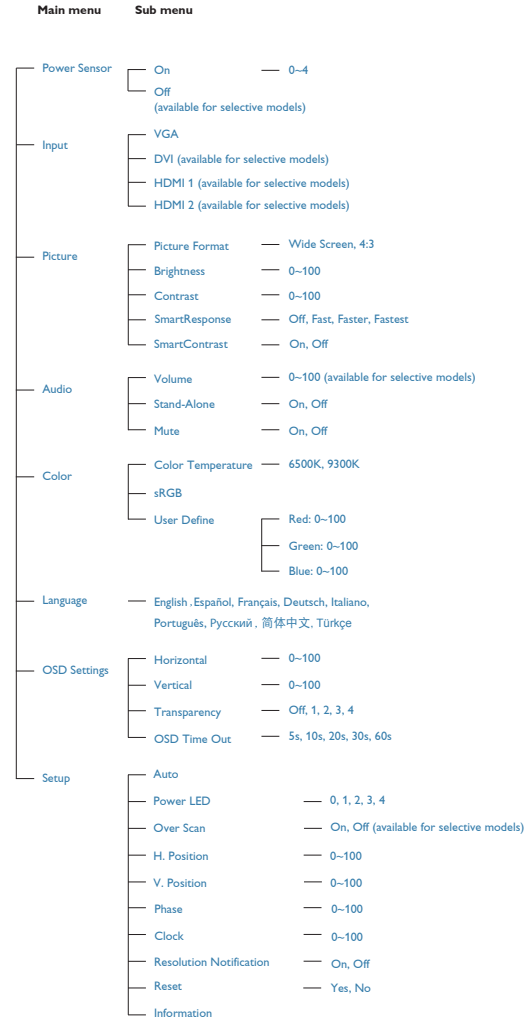

# 8 Notificarea privind rezoluția

Acest monitor este conceput pentru performante optime la rezoluția sa nativă, 1920x1080 la 60Hz. Dacă monitorul este pornit și este setat la o altă rezoluție, pe ecran se afişează o alertă: Use 1920x1080@60Hz for best results (Utilizaţi rezoluţia 1920x1080 la 60Hz pentru rezultate optime).

Afişarea alertei privind rezoluţia nativă poate fi dezactivată din Setup (Configurare) în meniul OSD (afişare pe ecran).

# 4 Funcție fizică

#### Înclinare

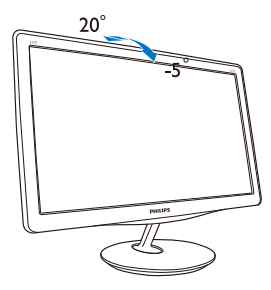

# <span id="page-10-0"></span>2.3 Demontarea suportului de la bază

# <sup>1</sup> Demontarea suportului de la bază

Înainte de a începe dezasamblarea bazei monitorului, urmaţi instrucţiunile de mai jos pentru a evita deteriorarea monitorului sau vătămarea corporală.

1. Aşezaţi monitorul cu faţa în jos pe o suprafaţă moale, având grijă să nu zgâriaţi şi să nu deterioraţi ecranul.

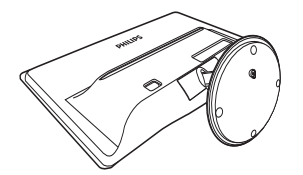

- 2. Desfaceți suportul bazei din coloana bazei astfel:
	- (1) Deşurubaţi cu mâna şurubul aflat în partea inferioară a bazei.
	- (2) Mişcaţi uşor în sus şi în jos pentru a decupla sistemul de blocare al bazei şi desprindeţi baza din coloana bazei.

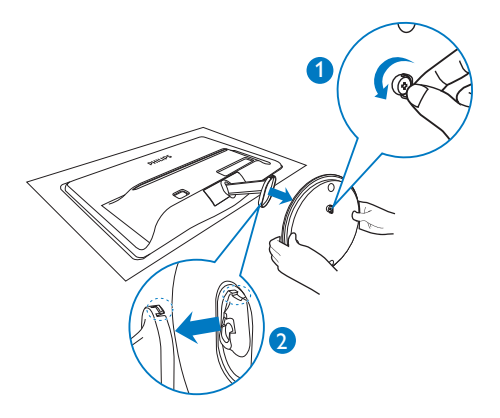

# <span id="page-11-0"></span>3. Informaţii despre produs

# 3.1 Smartimage Lite

# **T** Ce este?

SmartImage Lite oferă presetări care optimizează afişajul pentru diferite tipuri de conţinut, reglând dinamic luminozitatea, contrastul, culoarea şi claritatea în timp real. Indiferent dacă lucraţi cu aplicaţii de text, de afişare de imagini sau urmăriţi un videoclip, Philips SmartImage Lite vă asigură o performanţă grozavă şi optimizată a monitorului.

# 2 De ce am nevoie de acesta?

Dacă vă doriţi un monitor care vă asigură afişarea optimizată a tuturor tipurilor de continut, software-ul SmartImage Lite vă reglează în mod dinamic şi în timp real luminozitatea, contrastul, culorile și claritatea pentru a vă îmbunătăți experienţa vizuală cu acest monitor.

# **3** Cum functionează?

SmartImage Lite este o tehnologie exclusivă, de ultimă generație, de la Philips care analizează conținutul afișat pe ecranul dvs. Bazat pe un scenariu pe care îl selectati chiar dvs., SmartImage Lite îmbunătăteste în mod dinamic contrastul. saturatia culorilor și claritatea imaginilor, astfel încât calitatea continutului afisat să fie îmbunătăţită – toate acestea în timp real şi prin apăsarea unui singur buton.

### 4 Cum se activează SmartImage Lite?

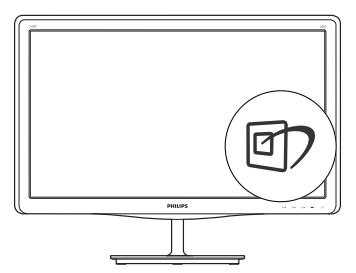

1. Apăsati  $\mathcal{D}$  pentru a lansa afisarea pe ecran a SmartImage Lite;

- 2. Țineți apăsat pe **cop** pentru a comuta între Standard, Internet şi Game (Jocuri).
- 3. Afisarea pe ecran a SmartImage Lite va rămâne pe ecran timp de 5 secunde sau puteți apăsa pe "OK" pentru a confirma.
- 4. Atunci când SmartImage Lite este activat, schema sRGB este dezactivată automat. Pentru a utiliza sRGB, trebuie să dezactivați SmartImage Lite cu butonul  $\mathbb{D}$  de pe rama frontală a monitorului.

În afară de utilizarea tastei **cip** pentru a defila în jos, puteți apăsa și pe butoanele  $\blacktriangledown$  pentru selectare și pe "OK" pentru a confirma selecția şi a închide afişarea pe ecran a Smar tImage Lite.

Puteţi alege dintre şase moduri: Standard, Internet, Game (Jocuri).

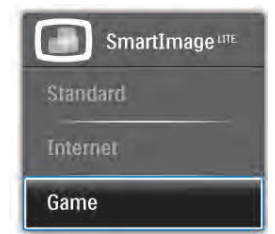

- Standard: Îmbunătăteste calitatea textului şi reduce luminozitatea pentru a creşte lizibilitatea şi a reduce stresul asupra ochilor. Acest mod îmbunătăteste semnificativ lizibilitatea şi productivitatea atunci când lucraţi cu foi de calcul, fişiere PDF, ar ticole scanate sau alte aplicaţii generale de birou.
- Internet: Acest profil combină saturația de culoare, contrastul dinamic şi îmbunătăţirea clarităţii pentru a afişa fotografii şi alte imagini cu o claritate extraordinară şi în culori vii – toate fără artefacte și culori sterse.
- Game (locuri): Activând circuitul overdrive pentru cel mai bun timp de răspuns, reducând marginile în zigzag pentru obiectele cu mişcare rapidă pe ecran, îmbunătățind raportul de contrast pentru scenele luminoase şi întunecoase, acest profil asigură cea mai bună experienţă de joc pentru împătimiţii de jocuri.

# <span id="page-12-0"></span>3.2 SmartContrast

# **T** Ce este?

Tehnologie unică ce analizează dinamic continutul afisat și optimizează automat raportul de contrast al monitorului LCD pentru claritate vizuală maximă și experiență vizuală încântătoare, crescând retroiluminarea pentru imagini mai clare, mai contrastante şi mai luminoase sau reducând retroiluminarea pentru afişarea clară a imaginilor pe fundaluri întunecate.

# 2 De ce am nevoie de acesta?

Doriti cea mai bună claritate vizuală și confort de vizualizare pentru fiecare tip de conţinut. SmartContrast controlează dinamic contrastul şi reglează retroiluminarea pentru ca imaginile jocurilor și cele video să fie clare, contrastante şi luminoase sau afişează test clar, lizibil pentru munca de birou. Prin reducerea consumului electric al monitorului, puteți reduce costurile cu energia şi prelungi durata de viaţă a monitorului.

# <sup>3</sup> Cum functionează?

Atunci când activati SmartContrast, acesta va analiza în timp real continutul afisat pentru a ajusta culorile şi pentru a controla intensitatea iluminării de fundal. Această funcție va îmbunătăţi în mod dinamic contrastul pentru o experientă de divertisment grozavă atunci când vizionaţi videoclipuri sau vă jucaţi.

# 3.3 Philips SmartControl Lite

Noul software SmartControl Lite de la Philips vă permite să controlati monitorul prin intermediul unei interfete grafice afisate pe ecran și usor de utilizat. Reglările complicate fac parte din trecut deoarece acest software uşor de utilizat vă ajută să reglați fin rezoluția, să calibrați culorile, să reglaţi frecvenţa/faza, să reglaţi punctul de alb RGB etc.

Echipată cu cea mai recentă tehnologie care constă într-un algoritm central pentru procesare şi răspuns rapide, această pictogramă animată atrăgătoare bazată pe un software compatibil

cu Windows 7 este gata să vă intensifice experiența cu monitoarele Philips!

# Il Instalare

- Urmati instructiunile și terminati instalarea.
- Puteti lansa software-ul după finalizarea instalării.
- Dacă doriți să lansați mai târziu, puteți să faceti clic pe comanda rapidă de pe desktop sau de pe bara de instrumente.

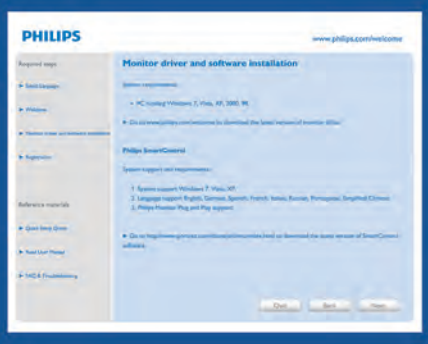

# Prima lansare -Wizard (Expert)

- În momentul primei instalări a SmartControl Lite, înainte de lansare se va deschide în mod automat Wizard (Expert).
- Expertul vă va ghida pas cu pas pe parcursul reglării performantei monitorului dvs.
- Puteti merge la meniul Plug-in pentru a lansa expertul mai târziu.
- Puteți regla mai multe opțiuni fără expertul din panoul Standard.

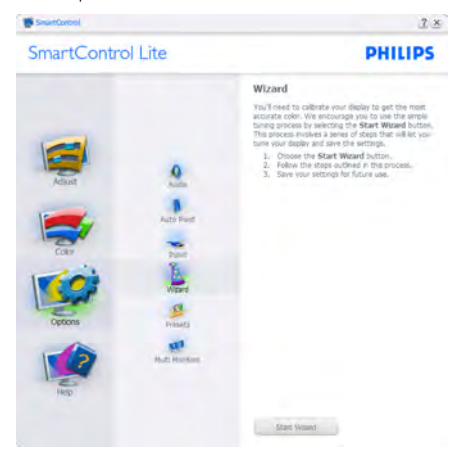

#### 3. Informaţii despre produs

### 2 Începeți cu panoul Standard:

#### Meniul Adjust (Reglare):

- Meniul Adjust (Reglare) vă permite să reglați setările pentru Brightness (Luminozitate), Contrast, Focus (Focalizare), Position (Poziţie) şi Resolution (Rezoluţie).
- Puteti urma instructiunile și efectua reglarea.
- • Cancel (Anulaţi) mesajele pentru utilizator dacă doriti să anulați instalarea.

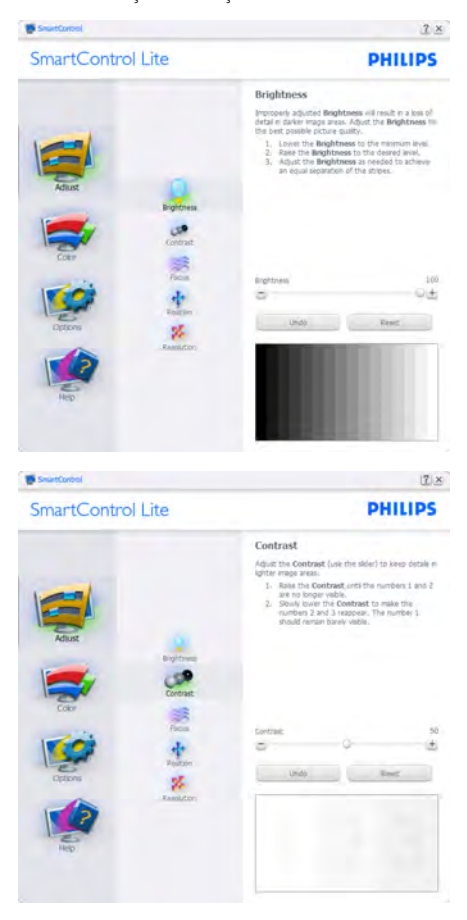

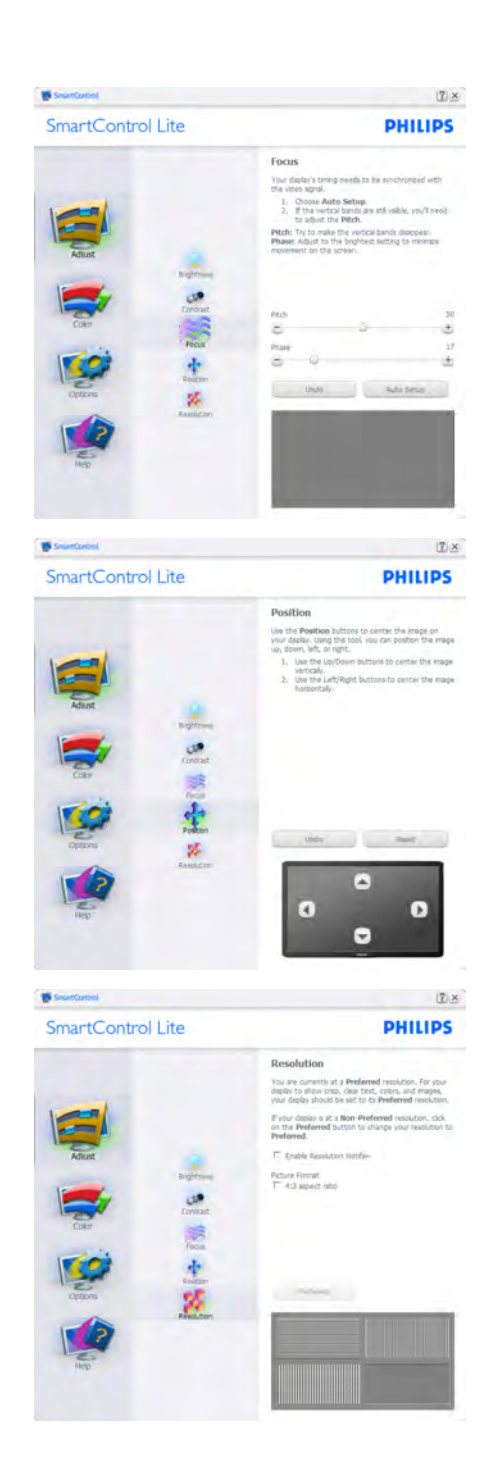

#### Meniul Color (Culori):

- Meniul Color (Culori) vă permite să reglați setările pentru RGB, Black Level (Nivel de negru),White Point (Punct de alb), Color Calibration (Calibrare culori) și SmartImage Lite (consultati sectiunea SmartImage Lite).
- Puteți urma instrucțiunile și efectua reglarea.
- Consultati tabelul de mai jos pentru elementul din submeniu pe baza introducerii dvs.
- Exemplu pentru Color Calibration (calibrare culoare):

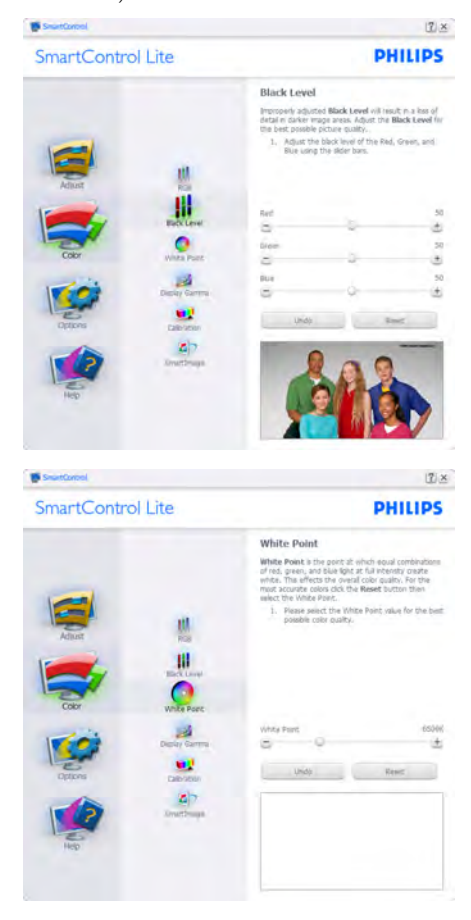

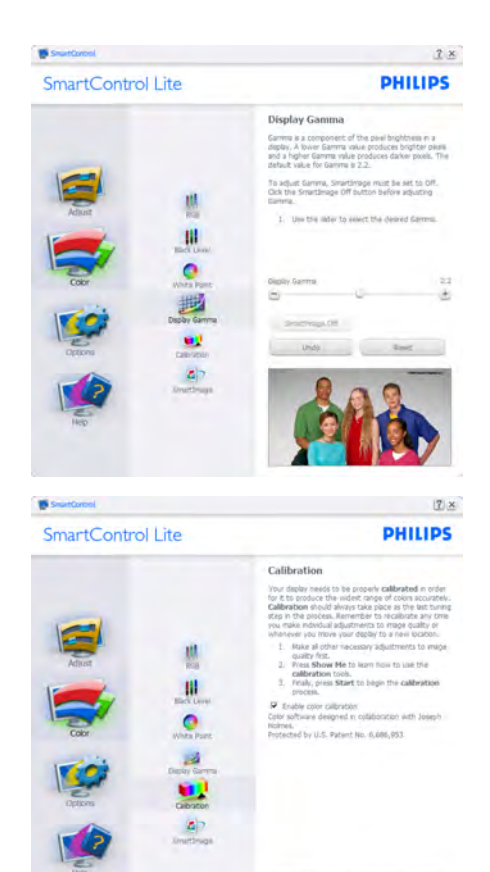

1. "Show Me (Arată-mi)" pornește tutorialul de calibrare a culorii.

 $\label{eq:3.1} \begin{array}{c} \text{Mor} \, \text{H} \qquad \qquad \text{and} \qquad \qquad \text{and} \qquad \qquad \text{and} \qquad \qquad \text{and} \qquad \qquad \text{and} \qquad \qquad \text{and} \qquad \qquad \text{and} \qquad \qquad \text{and} \qquad \qquad \text{and} \qquad \qquad \text{and} \qquad \qquad \text{and} \qquad \qquad \text{and} \qquad \qquad \text{and} \qquad \qquad \text{and} \qquad \text{and} \qquad \text{and} \qquad \text{and} \qquad \text{and} \qquad \text$ 

guarner

- 2. Start porneste secventa de calibrare a culorii în 6 paşi.
- 3. Quick View (Vizualizare rapidă) încarcă imaginile înainte/după.
- 4. Pentru a reveni la fila initială Color (Culori), faceți clic pe butonul Cancel (Revocare).
- 5. Enable color calibration (Activare calibrare culori) - este activată în mod implicit. Dacă este debifată, această opţiune nu permite calibrarea culorilor, estompează butoanele de lansare și de vizualizare rapidă.
- 6. Trebuie să aveţi informaţii brevetate în ecranul de calibrare.

#### Ecran de calibrare a primei culori:

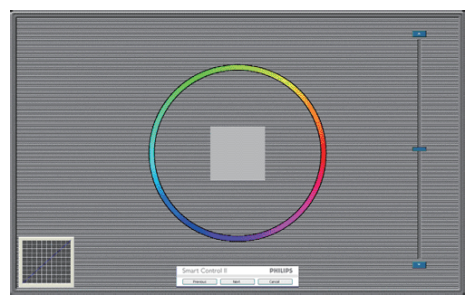

- Butonul Previous (Anteriorul) este dezactivat până la al doilea ecran de culoare.
- Butonul Next (Următorul) trece la următoarea tintă (6 tinte).
- Butonul Final merge la fila File (Fisier)>Presets (Presetări).
- Butonul Cancel (Revocare) închide interfața cu utilizatorul şi revine la pagina de plug-in.

#### SmartImage Lite

Permite utilizatorului să schimbe setarea pentru afisare îmbunătățită în funcție de conținut.

Atunci când este setată opțiunea Entertainment (Divertisment), SmartContrast și SmartResponse sunt activate.

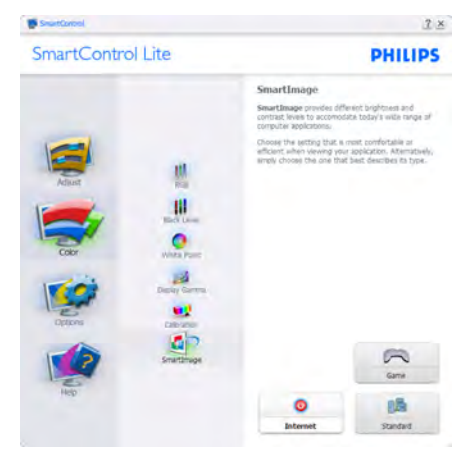

Options (Optiuni)>Preferences (Preferinte) - va fi activă doar când selectați Preferences (Preferințe) din meniul ver tical Options (Opţiuni). Pe un afişaj neacceptat compatibil DDC/CI, sunt disponibile doar filele Help (Ajutor) și Options (Optiuni).

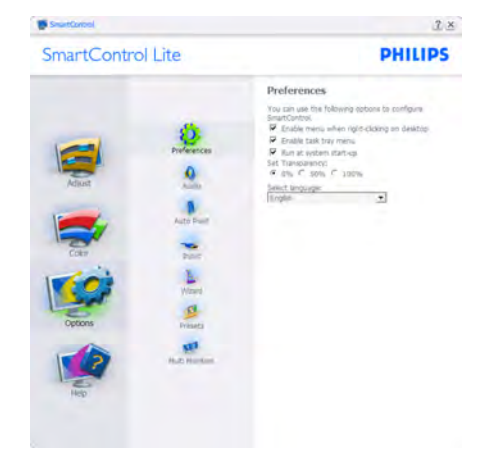

- Afișează setările preferate curente.
- O bifă activează funcția. Caseta de selectare este un comutator.
- Caseta Enable Context Menu (Activare meniu contextual) de pe desktop este setată la (On (Activat)) în mod implicit. Enable Context Menu (Activare meniu contextual) afisează selecțiile SmartControl Lite pentru Select Preset (Selectare informaţii prestabilite) şiTune Display (Reglare afişaj) în meniul contextual de pe desktop deschis prin clic dreapta. Disabled (Dezactivarea) elimină SmartControl Lite din meniul contextual deschis prin clic dreapta.
- Pictograma Enable Task Tray (Activare bară de sarcini) este setată la (On (Activat)) în mod implicit. Enable Context Menu (Activare meniu contextual) afişează bara de instrumente pentru SmartControl Lite. Un clic dreapta pe pictograma barei de sarcini afişează opţiunile de meniu pentru Help (Ajutor), Technical Support (Asistentă tehnică), Check for Update (Verificare actualizări), About (Despre) şi Exit (Ieşire).Atunci când meniul Enable task tray (Activare bară de sarcini) este dezactivat, pictograma barei de sarcini va afişa doar EXIT (IEŞIRE).
- Opțiunea Run at Startup (Executare la lansare) este setată la (On (Activat)) în mod implicit. Atunci când această opțiune este dezactivată, SmartControl Lite nu se va lansa la pornire si nu va fi în bara de sarcini. Singurul mod de a lansa SmartControl Lite este fie de la comanda rapidă de pe desktop, fie din fişierele program. Orice presetare setată să se execute la lansare nu se va încărca când această casetă este debifată (Dezactivat).
- Enable transparency mode (Activare mod

transparent) (Windows 7,Vista, XP).Valoarea implicită este 0% Opaque (Opacitate 0%).

Options (Opţiuni)>Input (Intrare) - va fi activă doar când selectați Input (Intrare) din meniul vertical Options (Opţiuni). Pe un afişaj neacceptat compatibil DDC/CI, sunt disponibile doar filele Help (Ajutor) şi Options (Optiuni). Celelalte file SmartControl Lite sunt indisponibile.

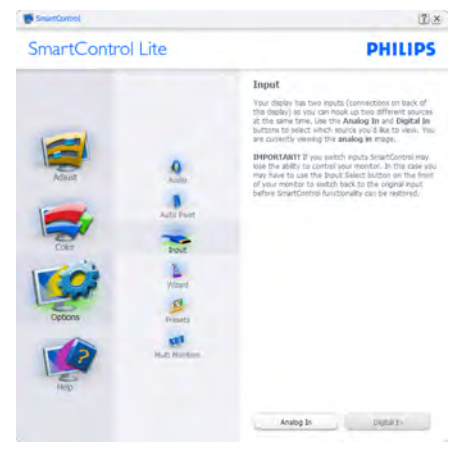

- Afisati panoul de Source instruction (instructiuni Sursă) şi setarea sursei de intrare curente.
- La afisajele cu o singură intrare, acest panou nu va fi vizibil.

Options (Optiuni)>Audio - va fi activă doar când selectati Audio din meniul vertical Options (Optiuni).

Pe un afişaj neacceptat compatibil DDC/CI, sunt disponibile doar filele Help (Ajutor) şi Options (Optiuni).

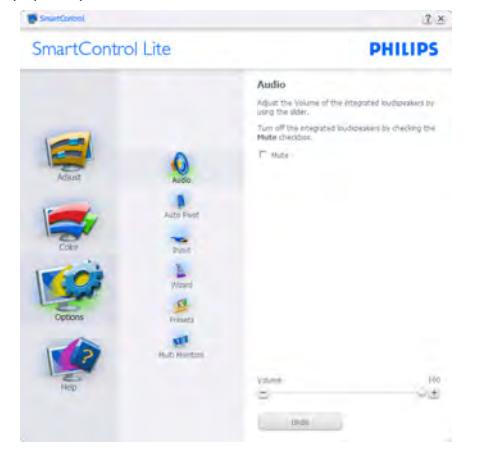

#### Help (Ajutor)>User Manual (Manual de utilizare) -

va fi activă doar când selectaţi User Manual (Manual de utilizare) din meniul ver tical Help (Ajutor). Pe un afişaj neacceptat compatibil DDC/CI, sunt disponibile doar filele Help (Ajutor) și Options (Optiuni).

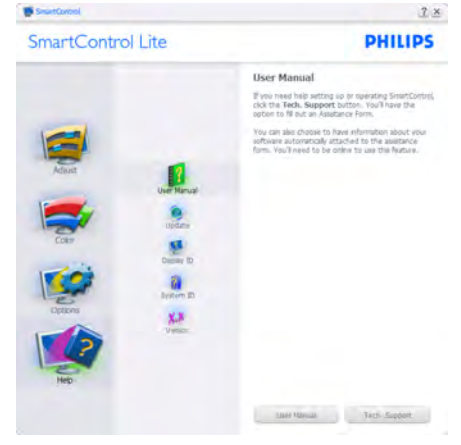

Help (Ajutor)>Version (Versiune) - va fi activă doar când selectați Version (Versiune) din meniul vertical Help (Ajutor). Pe un afişaj neacceptat compatibil DDC/CI, sunt disponibile doar filele Help (Ajutor) şi Options (Opţiuni).

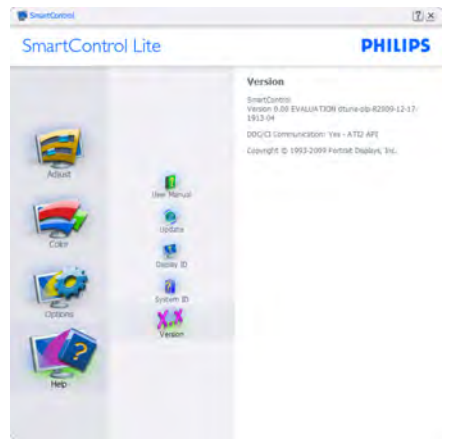

### Context Sensitive menu (Meniul Contextual)

Context Sensitive menu (Meniul Contextual) este setat la Activat în mod implicit. Dacă ati bifat Enable Context Menu (Activare meniu contextual) în fila Options (Optiuni)>Preferences (Preferinte), atunci meniul va fi vizibil.

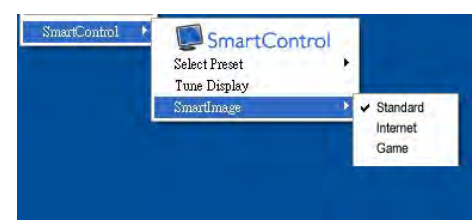

### În Context Menu (Meniu contextual) există patru optiuni:

- SmartControl Lite când este selectat, se afişează About Screen (Despre ecran).
- Select Preset (Selectare informații prestabilite) – oferă un meniu ierarhic al presetărilor salvate pentru utilizare imediată. O bifă afişează presetarea selectată în mod curent. Factory Preset (Presetare din fabrică) poate fi apelată din meniul vertical.
- • Tune Display (Reglare afişaj) deschide panoul de control SmartControl Lite.
- SmartImage Lite verifică setările curente, Standard, Internet, Game (Jocuri).

### Meniul Bară de sarcini activat

Meniul barei de sarcini poate fi afişat făcând clic dreapta pe pictograma SmartControl Lite din bara de sarcini. Un clic pe butonul din stânga al mouse-ului va lansa aplicatia.

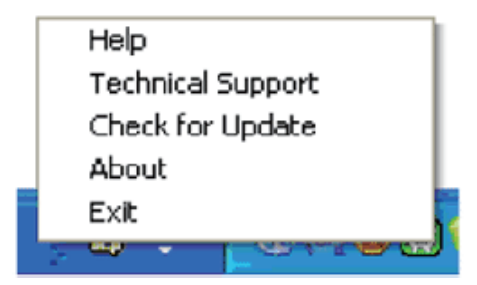

# Bara de sarcini are cinci optiuni:

- Help (Ajutor) acces la fișierul User Manual (Manual de utilizare): Deschide fişierul User Manual (Manual de utilizare) utilizând fereastra browserului implicit.
- Technical Support (Asistentă tehnică) afisează pagina de asistentă tehnică.
- Check for Update (Verificare actualizări) – conduce utilizatorul la PDI Landing şi verifică dacă versiunea utilizatorului este cea mai recentă versiune disponibilă.
- • About (Despre) afişează informaţii de referintă detaliate: versiunea produsului, informaţii referitoare la distribuţie şi numele produsului.
- Exit (Iesire) închide SmartControl Lite.

Pentru a executa SmartControl Lite din nou, selectati SmartControl Lite din meniul Program, faceti dublu clic pe pictograma de pe desktopul sistemului PC sau reporniți sistemul.

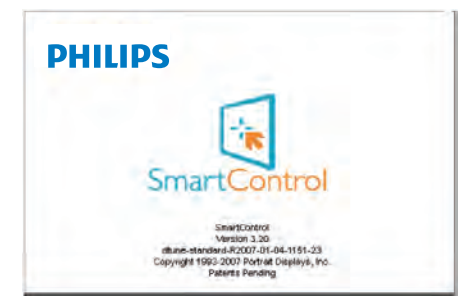

# Meniul Bară de activități dezactivat

Când bara de sarcini este dezactivată în folderul de preferinte, este disponibilă doar optiunea EXIT (IEŞIRE). Pentru a elimina complet SmartControl Lite din bara de activități. dezactivați Run at Startup (Executare la lansare) din Options (Optiuni)>Preferences (Preferinte).

# <span id="page-18-0"></span>PowerSensor™

# (Util doar pentru modelul 247E3LPH)

PowerSensor este o tehnologie unică ecologică de la Philips, care permite utilizatorului să reducă cu până la 80% consumul de energie. În conformitate cu promisiunea Philips, Sense and Simplicity, această tehnologie simplă functionează imediat, fără nicio instalare de hardware sau software și fără nicio interventie a utilizatorului în modul implicit.

# 1 Cum functionează?

- PowerSensor functionează pe principiul transmisiei și recepției de semnale "infraroșii" inofensive pentru a detecta prezenta utilizatorului.
- Când utilizatorul este în fața monitorului, monitorul funcționează normal, la setările predeterminate stabilite de utilizator, de ex. Luminozitate, contrast, culoare etc.
- Presupunând că monitorul a fost setat la luminozitate de 100%, când utilizatorul părăsește scaunul si nu mai este în fata monitorului, monitorul reduce automat consumul de energie până la 80%.

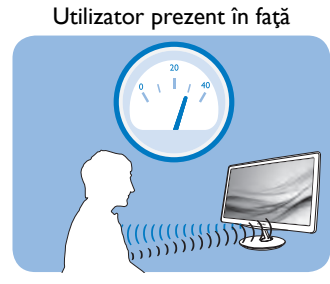

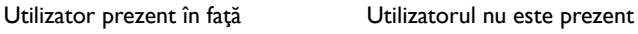

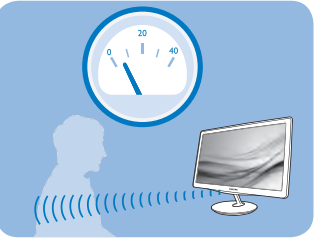

Consumul de energie ilustrat est doar pentru referintă

# 2 Setare

# Setări implicite

La setarea sa implicită, (Setare 3), PowerSensor este conceput să detecteze prezenţa utilizatorului aflat la 90 şi 110 cm (35,4 şi 43,3 inci) faţă de monitor şi la cinci grade la stânga sau la dreapta monitorului.

# Setări personalizate

- Dacă preferați să fiți într-o poziție în afara perimetrelor enumerate mai sus, alegeți un semnal cu putere mai mare pentru eficienta optimă a detectării: Cu cât mai mare este setarea, cu atât mai puternic este semnalul de detectare. Pentru eficientă maximă a PowerSensor și detectare corectă, poziţionaţi-vă direct în faţa monitorului.
- Dacă alegeti să vă pozitionați la o distanță de 110 cm sau 43,3 inci față de monitor, utilizați semnalul de detectare maxim pentru distante de până la 130 cm sau 51,2 inci. (Setarea 4)
- Deoarece unele haine de culoare închisă absorb semnalele infraroșii chiar și atunci când utilizatorul este la o distanță mai mică de 100 cm sau 40 inchi față de monitor, măriți puterea semnalului când pur tați haine negre sau de culoare închisă.

Puteți reveni la modul implicit în orice moment (Setarea 3).

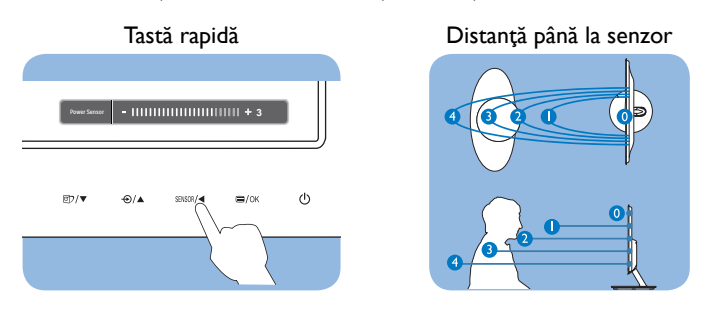

# <sup>3</sup> Modul de reglare a setărilor

Dacă PowerSensor nu funcţionează corect în interiorul sau în exteriorul intervalului implicit, iată cum se reglează fin detectarea:

- • Apăsaţi tasta rapidă PowerSensor.
- Veți găsi poziția implicită '3' pe bara de reglare.
- Reglați detectarea PowerSensor la Setarea 4 și apăsați OK.
- • Testaţi configuraţia nouă pentru a vedea dacă PowerSensor detectează corect poziţia dvs. curentă.

# Notă

Un mod PowerSensor selectat manual va rămâne operațional dacă nu este reglat din nou sau dacă modul implicit este reapelat. Dacă aflați că PowerSensor este foarte sensibil la mișcarea din apropiere din orice motiv, reglati la o putere mai mică a semnalului.

# <span id="page-20-0"></span>5. Specificații tehnice

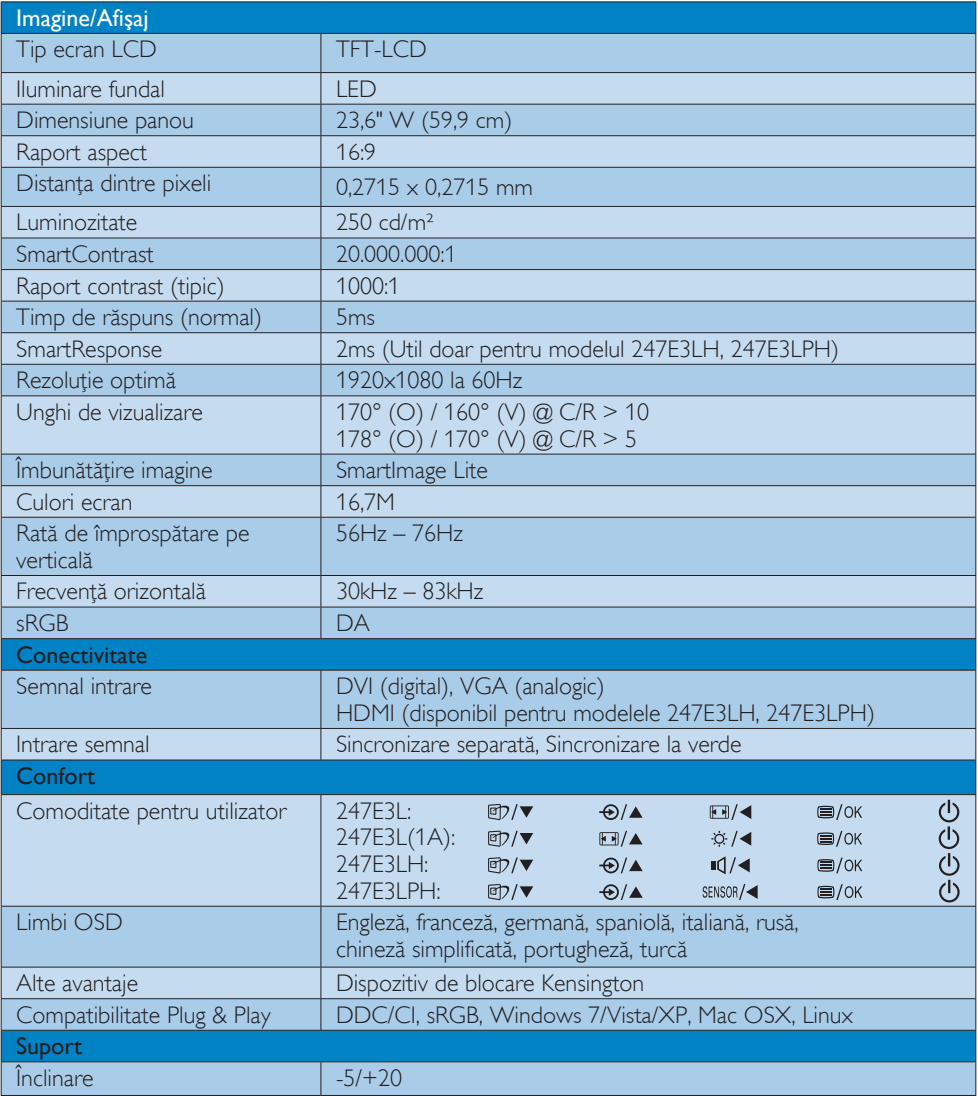

# 247E3L:

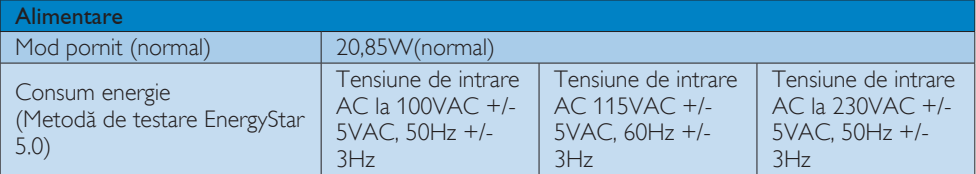

5. Specificaţii tehnice

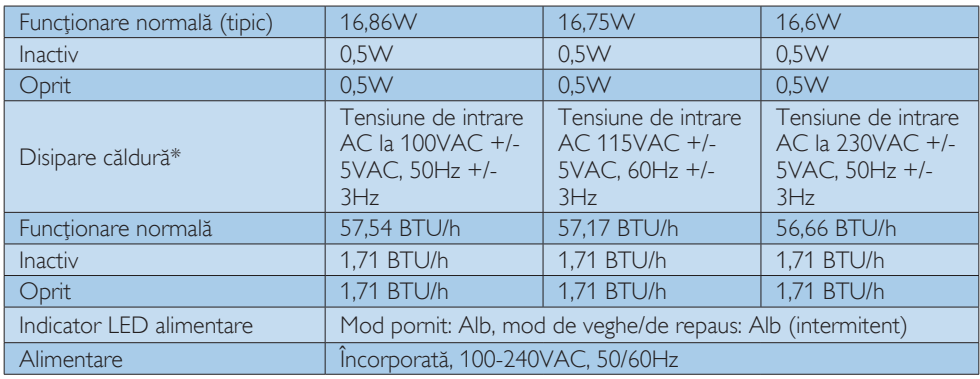

# 247E3LH:

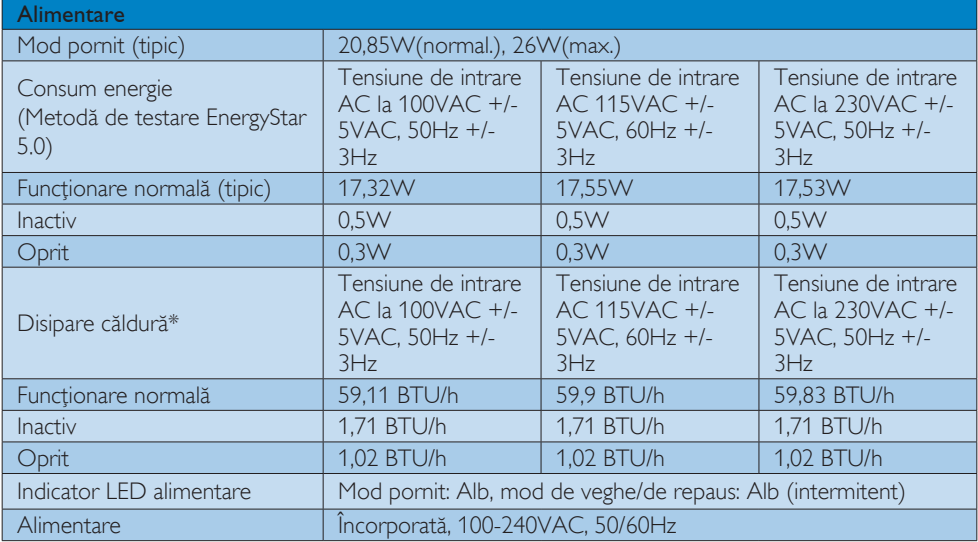

# 247E3LPH:

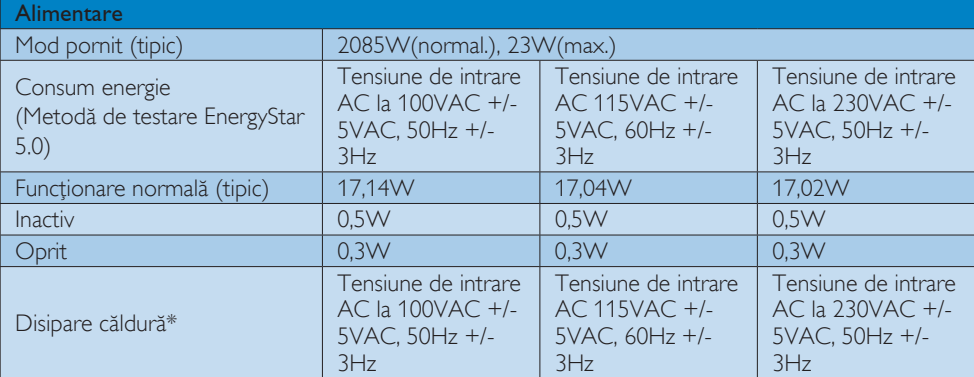

5. Specificații tehnice

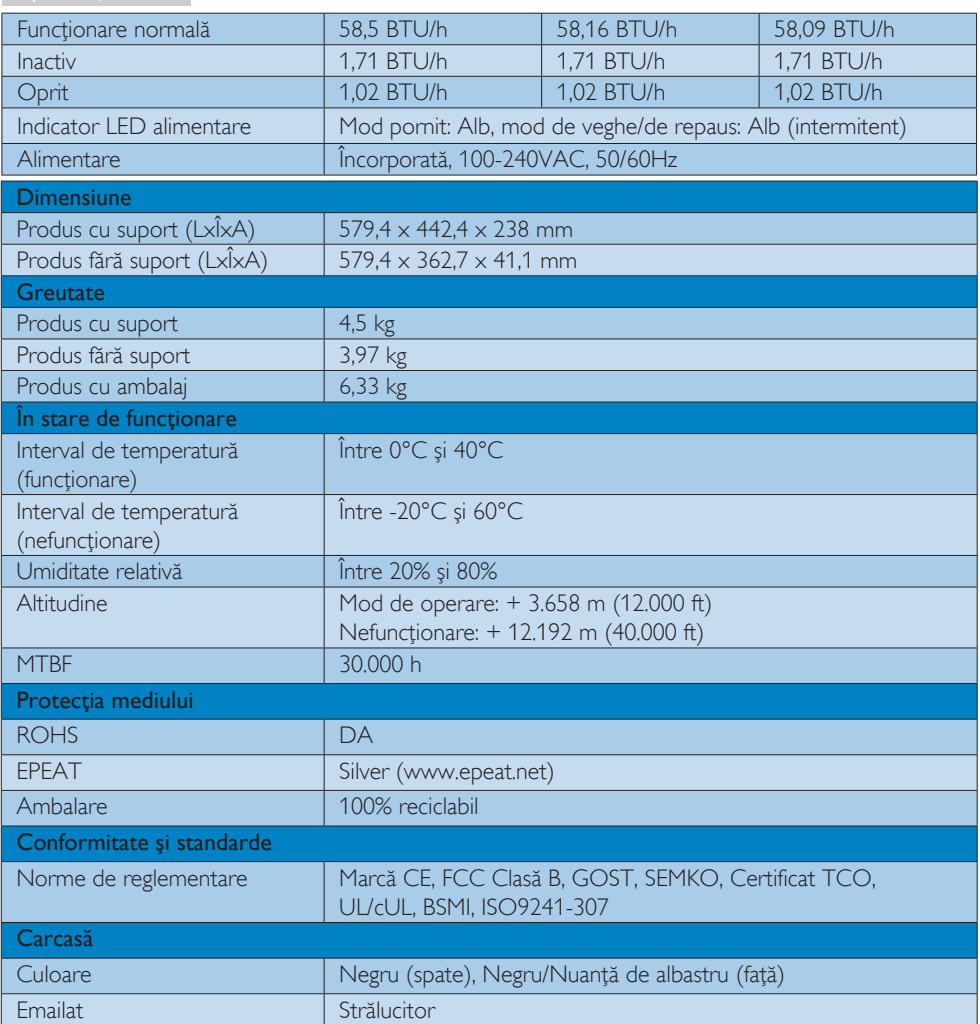

# Notă

- 1. EPEAT Gold sau Silver este valid doar dacă Philips a înregistrat produsul. Vizitați site-ul [www.epeat.](http://www.epeat.net/) [net](http://www.epeat.net/) pentru a verifica starea înregistrării în ţara dvs.
- 2. Aceste date pot suferi modificări fără notificare. Accesați www.philips.com/support pentru a descărca ultima versiune a instrucţiunilor.

<span id="page-23-0"></span>5. Specificaţii tehnice

# 5.1 Rezoluție și moduri de presetare

# **Rezoluție maximă**

1920x1080 la 60Hz (intrare analogică) 1920x1080 la 60Hz (intrare digitală)

# 2 Rezoluție recomandată

1920x1080 la 60Hz (intrare digitală)

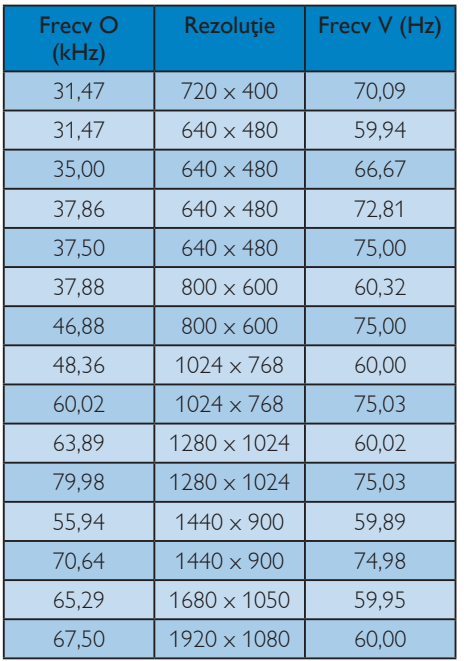

# Notă

Reţineţi că afişajul dvs. funcţionează cel mai bine la o rezoluție nativă de 1920×1080 la 60Hz. Pentru calitate optimă a afişajului, respectaţi rezoluţia recomandată.

# <span id="page-24-0"></span>6. Gestionarea consumului de energie

Dacă aveţi placă video sau program software conforme cuVESA DPM instalate pe PC, monitorul poate reduce automat consumul de energie atunci când nu este utilizat. Dacă este detectată o introducere de la tastatură, mouse sau alt dispozitiv de intrare, monitorul se va "trezi" automat. Următorul tabel indică consumul de energie şi semnalizarea acestei funcţii de economisire automată a energiei:

# 247E3L:

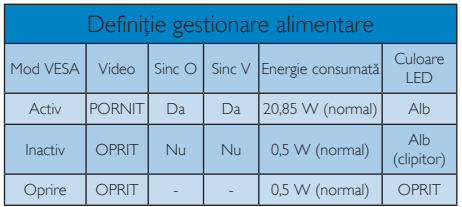

# 247E3LH:

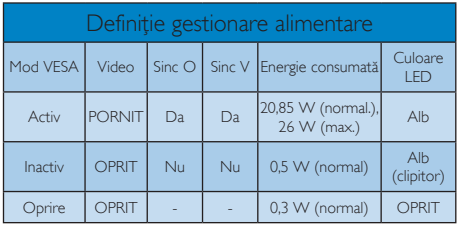

# 247E3LPH:

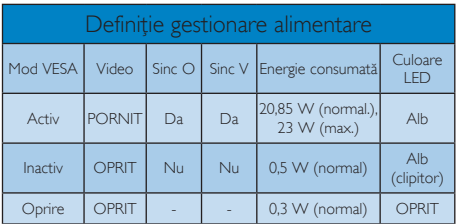

Configurarea următoare este utilizată pentru a măsura consumul de energie al acestui monitor.

- • Rezoluţie nativă: 1920x1080
- • Contrast: 50%
- Luminozitate: 300 niti
- Temperatură de culoare: 6500k la alb rece complet

# Notă

Aceste date pot suferi modificări fără notificare.

# <span id="page-25-0"></span>7. Informaţii despre reglementări

#### Lead-free Product

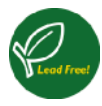

Lead free display promotes environmentally sound recovery and disposal of waste from electrical and electronic equipment. Toxic

substances like Lead has been eliminated and compliance with European community's stringent RoHs directive mandating restrictions on hazardous substances in electrical and electronic equipment have been adhered to in order to make Philips monitors safe to use throughout its life cycle.

# Congratulations!

This display is designed for both you and the planet

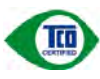

The display you have just purchased carries the TCO Certified label. This ensures that your display is

designed, manufactured and tested according to some of the strictest quality and environmental requirements in the world. This makes for a high performance product, designed with the user in focus that also minimizes the impact on the climate and our natural environment.

TCO Certified is a third party verified program, where every product model is tested by an accredited impartial test laboratory. TCO Certified represents one of the toughest certifications for displays worldwide.

# Some of the Usability features of the TCO Certified for displays:

- Visual ergonomics for good image quality is tested to ensure top performance and reduce sight and strain problems. Important parameters are luminance, contrast, resolution, black level, gamma curve, colour and luminance uniformity and colour rendering.
- Products are tested according to rigorous safety standards at impartial laboratories.
- Electric and magnetic fields emissions as low as normal household background levels.
- Low acoustic noise emissions (when applicable).

#### Some of the Environmental features of the TCO Certified for displays:

- The brand owner demonstrates corporate social responsibility and has a certified environmental management system (EMAS or ISO 14001).
- Very low energy consumption both in onand standby mode minimize climate impact.
- Restrictions on chlorinated and brominated flame retardants, plasticizers, plastics and heavy metals such as cadmium, mercury and lead (RoHS compliance).
- Both product and product packaging is prepared for recycling.
- The brand owner offers take-back options.

The requirements can be downloaded from our web site. The requirements included in this label have been developed by TCO Development in co-operation with scientists, experts, users as well as manufacturers all over the world. Since the end of the 1980s TCO has been involved in influencing the development of IT equipment in a more user-friendly direction. Our labeling system started with displays in 1992 and is now requested by users and IT-manufacturers all over the world. About 50% of all displays worldwide are TCO certified.

For more information, please visit: <www.tcodevelopment.com>

TCOF1058 TCO Document, Ver. 2.1

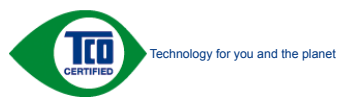

#### EPEAT

(www.epeat.net)

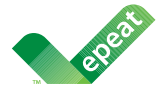

The EPEAT (Electronic Product Environmental Assessment Tool) program evaluates computer

desktops, laptops, and monitors based on 51 environmental criteria developed through an extensive stakeholder consensus process supported by US EPA.

EPEAT system helps purchasers in the public and private sectors evaluate, compare and select desktop computers, notebooks and monitors based on their environmental attributes. EPEAT also provides a clear and consistent set of performance criteria for the design of products, and provides an opportunity for manufacturers to secure market recognition for efforts to reduce the environmental impact of its products."

# Benefits of EPEAT

Reduce use of primary materials Reduce use of toxic materials

Avoid the disposal of hazardous waste EPEAT'S requirement that all registered products meet ENERGY STAR's energy efficiency specifications, means that these products will consume less energy throughout their life.

# CE Declaration of Conformity

This product is in conformity with the following standards

- EN60950-1:2006 (Safety requirement of Information Technology Equipment).
- EN55022:2006 (Radio Disturbance requirement of Information Technology Equipment).
- • EN55024:1998+A1:2001+A2:2003 (Immunity requirement of Information Technology Equipment).
- EN61000-3-2:2006 (Limits for Harmonic Current Emission).
- • EN61000-3-3:1995+A1:2001+A2:2005 (Limitation of Voltage Fluctuation and Flicker) following provisions of directives applicable.
- 2006/95/EC (Low Voltage Directive).
- 2004/108/EC (EMC Directive).
- 2005/32/EC (EuP Directive, EC No. 1275/2008 mplementing Directive for Standby and Off mode power consumption) and is produced by a manufacturing organization on ISO9000 level.

The product also comply with the following standards

- • ISO9241-307:2008 (Ergonomic requirement,Analysis and compliance test methods for electronic visual displays).
- • GS EK1-2000:2009 (GS mark requirement).
- prEN50279:1998 (Low Frequency Electric and Magnetic fields for Visual Display).
- MPR-II (MPR:1990:8/1990:10 Low Frequency Electric and Magnetic fields).
- • TCO CERTIFIED (Requirement for Environment Labeling of Ergonomics, Energy, Ecology and Emission,TCO: Swedish Confederation of Professional Employees) for TCO versions.

#### Energy Star Declaration

(<www.energystar.gov>)

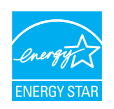

As an ENERGY STAR® Partner, we have determined that this product meets the ENERGY STAR<sup>®</sup> guidelines for energy efficiency.

### **A** Note

We recommend you switch off the monitor when it is not in use for a long time.

#### Federal Communications Commission (FCC) Notice (U.S. Only)

 $\bigoplus$  This equipment has been tested and found to comply with the limits for a Class B digital device, pursuant to Part 15 of the FCC Rules. These limits are designed to provide reasonable protection against harmful interference in a residential installation. This equipment generates, uses and can radiate radio frequency energy and, if not installed and used in accordance with the instructions, may cause harmful interference to radio communications.

However, there is no guarantee that interference will not occur in a particular installation. If this equipment does cause harmful interference to radio or television reception, which can be determined by turning the equipment off and on, the user is encouraged to try to correct the interference by one or more of the following measures:

- Reorient or relocate the receiving antenna.
- Increase the separation between the equipment and receiver.
- Connect the equipment into an outlet on a circuit different from that to which the receiver is connected.
- Consult the dealer or an experienced radio/TV technician for help.

 Changes or modifications not expressly approved by the party responsible for compliance could void the user's authority to operate the equipment.

Use only RF shielded cable that was supplied with the monitor when connecting this monitor to a computer device.

To prevent damage which may result in fire or shock hazard, do not expose this appliance to rain or excessive moisture.

THIS CLASS B DIGITAL APPARATUS MEETS ALL REQUIREMENTS OF THE CANADIAN INTERFERENCE-CAUSING EQUIPMENT REGULATIONS.

# FCC Declaration of Conformity

Declaration of Conformity for Products Marked with FCC Logo,

#### United States Only

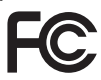

This device complies with Part 15 of the FCC Rules. Operation is subject to the following two conditions: (1) this device may not cause harmful interference, and (2) this device must accept any interference received, including interference that may cause undesired operation.

#### Commission Federale de la Communication (FCC Declaration)

Cet équipement a été testé et déclaré conforme auxlimites des appareils numériques de class B,aux termes de l'article 15 Des règles de la FCC. Ces limites sont conçues de façon à fourir une protection raisonnable contre les interférences nuisibles dans le cadre d'une installation résidentielle.

CET appareil produit, utilise et peut émettre des hyperfréquences qui, si l'appareil n'est pas installé et utilisé selon les consignes données, peuvent causer des interférences nuisibles aux communications radio.

Cependant, rien ne peut garantir l'absence d'interférences dans le cadre d'une installation particulière. Si cet appareil est la cause d'interférences nuisibles pour la réception des signaux de radio ou de télévision, ce qui peut être décelé en fermant l'équipement, puis en le remettant en fonction, l'utilisateur pourrait essayer de corriger la situation en prenant les mesures suivantes:

- Réorienter ou déplacer l'antenne de réception.
- Augmenter la distance entre l'équipement et le récepteur.
- Brancher l'équipement sur un autre circuit que celui utilisé par le récepteur.
- Demander l'aide du marchand ou d'un technicien chevronné en radio/télévision.
- **O** Toutes modifications n'ayant pas recu l'approbation des services compétents en matière de conformité est susceptible d'interdire à l'utilisateur l'usage du présent équipement.

N'utiliser que des câbles RF armés pour les connections avec des ordinateurs ou périphériques.

CET APPAREIL NUMERIQUE DE LA CLASSE B RESPECTE TOUTES LES EXIGENCES DU REGLEMENT SUR LE MATERIEL BROUILLEUR DU CANADA.

# EN 55022 Compliance (Czech Republic Only)

This device belongs to category B devices as described in EN 55022, unless it is specifibally stated that it is a Class A device on the specification label The following applies to<br>devices in Class A of EN 55022 (radius of protection up to 30 meters). The user of the device is obliged to fake all steps hecessary to remove sources of interference to talecontinualcation or other devices.

Pokud naní na tvpovém štítku počítače uvedeno, že spedá do do třidy A podle EN 55022. sa apeut man management annou pous la caracterista de la caracterista de través pous en cious et<br>repada automaticky de tridy B podia EN 55022. Pro zalizent zalazenă de tridy A (chranné<br>pásmus 30m) podia EN 55022 citati năs linyich zařízení ja užívatel povinnen provést taková opatřoní, aby rušení odstranii.

#### Polish Center for Testing and Certification **Notice**

The equipment should draw power from a socket with an attached protection circuit (a three-prong socket). All equipment that works together (computer, monitor, printer, and so on) should have the same power supply source.

The phasing conductor of the room's electrical installation should have a reserve short-circuit protection device in the form of a fuse with a nominal value no larger than 16 amperes (A).

To completely switch off the equipment, the power supply cable must be removed from the power supply socket, which should be located near the equipment and easily accessible.

A protection mark "B" confirms that the equipment is in compliance with the protection usage requirements of standards PN-93/ T-42107 and PN-89/E-06251.

#### Wymagania Polskiego Centrum Badań i Certyfikacji

Litradizenie powieno być zasilne z gniazda z przyłaczonym obwieden ochronnym (gniazda z kulturen). Współpracujące ze sabą urządzenia (komputer, mantin, drukański prowinny być zasilnac z tego samogo znolia.

-<br>Instalacja elektryczna pomieszczenia powinna zawienić w przewodzie fazowym rezerwowa uchrone<br>przed zwarciami, w postacji bezpiecznika o wartości znamionowej nie większej niż 16A (amperów). .<br>W odlu całkowitego wybędzenia urządzenia z sięci zasilania, należy wyjąć wryczkę kabla.<br>zasilającego z gniazdka, które powiano znajdować się w pobliżu urządzenia i być fatwo dostępne. Znak bezpieczeństwa "B" potwierdza zgodność urządzenia z wymagamami bezpieczeństwa użytkowania zawartymi w PN-9347-42107 i PN-80E-46251.

#### Pozostałe instrukcje bezpieczeństwa

- $\blacksquare$  Nie radzy używać wryczek adapterowych lab usuwać kolka obwodu ochronnego z wtycoki. Jerzel konaczene jest użycie przedłużacza w nalczy użycie przedłużecza 5-19<br/>dwarego z przedłużecza 5-19dwcego z
- prawiatowo paraczonym przewodem ostromym.<br>29 styczna komputerowy należy zakrepisczyć przed nagłymi. Chwidowymi wznastanii fub spadkarmi napiecia, nżywając eliminatom przepisę, urzędzenia degradwującego lafu herziakłoceniow
- · Należy apewnić się, aby nac lue leżało na kablach systemu komputerowego, oraz aby kable nie były umieszczone w miejscu, gdzie można byłoby na nie mażynywać lub potykać się o mie
- \* Nie mleży rozlewać napojów aut mnych płynów na system komputerowy.
- 
- **For earlier viewback range)**<br>on the material distribution of a monoident system at known the material<br>system of the material phase of the property product the property control of<br>the system computer product system is po

# North Europe (Nordic Countries) Information

Placering/Ventilation

# VARNING:

FÖRSÄKRA DIG OM ATT HUVUDBRYTARE OCH UTTAG ÄR LÄTÅTKOMLIGA, NÄR DU STÄLLER DIN UTRUSTNING PÅPLATS.

Placering/Ventilation

# ADVARSEL:

SØRG VED PLACERINGEN FOR, AT NETLEDNINGENS STIK OG STIKKONTAKT ER NEMT TILGÆNGELIGE.

Paikka/Ilmankierto

# VAROITUS:

SIJOITA LAITE SITEN, ETTÄ VERKKOJOHTO VOIDAAN TARVITTAESSA HELPOSTI IRROTTAA PISTORASIASTA.

# Plassering/Ventilasjon

# ADVARSEL:

NÅR DETTE UTSTYRET PLASSERES, MÅ DU PASSE PÅ AT KONTAKTENE FOR STØMTILFØRSEL ER LETTE Å NÅ.

# BSMI Notice (Taiwan Only)

符合乙類資訊產品之標準

# Ergonomie Hinweis (nur Deutschland)

Der von uns gelieferte Farbmonitor entspricht den in der "Verordnung über den Schutz vor Schäden durch Röntgenstrahlen" festgelegten Vorschriften.

Auf der Rückwand des Gerätes befindet sich ein Aufkleber, der auf die Unbedenklichkeit der Inbetriebnahme hinweist, da die Vorschriften über die Bauart von Störstrahlern nach Anlage III ¤ 5 Abs. 4 der Röntgenverordnung erfüllt sind.

Damit Ihr Monitor immer den in der Zulassung geforderten Werten entspricht, ist darauf zu achten, daß

- 1. Reparaturen nur durch Fachpersonal durchgeführt werden.
- 2. nur original-Ersatzteile verwendet werden.
- 3. bei Ersatz der Bildröhre nur eine bauar tgleiche eingebaut wird.

Aus ergonomischen Gründen wird empfohlen, die Grundfarben Blau und Rot nicht auf dunklem Untergrund zu verwenden (schlechte Lesbarkeit und erhöhte Augenbelastung bei zu geringem Zeichenkontrast wären die Folge). Der arbeitsplatzbezogene Schalldruckpegel nach DIN 45 635 beträgt 70dB (A) oder weniger.

**ACHTUNG: BEIM AUFSTELLEN** DIESES GERÄTES DARAUF ACHTEN, DAß NETZSTECKER UND NETZKABELANSCHLUß LEICHT ZUGÄNGLICH SIND.

#### China RoHS

The People's Republic of China released a regulation called "Management Methods for Controlling Pollution by Electronic Information Products" or commonly referred to as China RoHS. All products including CRT and Monitor which are produced and sold for China market have to meet China RoHS request.

中国大陆RoHS

根据中国大陆《电子信息产品污染控制管理办法》(也称为中国大陆RoHS), 以下部分列出了本产品中可能包含的有毒有害物质或元素的名称和含量

本表适用之产品

显示器(液晶及CRT)

#### 有毒有害物质或元素

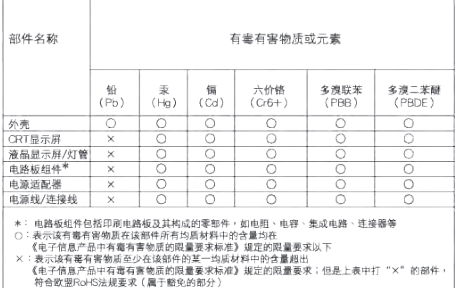

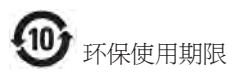

此标识指期限 ( 十年 ), 电子信息产品中含有 的有毒有害物质或元素在正常使用的条件 下不会发生外泄或突变 , 电子信息产品用户 使用该电子信息产品不会对环境造成严重 污染或对其人身、 财产造成严重损害的期 限.

#### 中国能源效率标识

根据中国大陆《能源效率标识管理办法》本显示器符合以下要求:

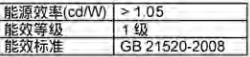

详细有关信息请查阅中国能效标识网;http://www.energylabel.gov.cn/

《废弃电器电子产品回收处理管理条例》提示性 说明

为了更好地关爱及保护地球,当用户不再需要此 产品或产品寿命终止时,请遵守国家废弃电器电 子产品回收处理相关法律法规,将其交给当地具 有国家认可的回收处理资质的厂商进行回收处 理。

# <span id="page-31-1"></span><span id="page-31-0"></span>8. Centre de asistentă pentru clienţi şi garanţie

# 8.1 Politica Philips privind defectele de afişare a pixelilor pentru monitoarele plate

Philips depune eforturi deosebite pentru a livra produse de cea mai bună calitate. Utilizăm unele dintre cele mai avansate procese de fabricaţie din această industrie și practicăm un control al calității foarte strict. Cu toate acestea, defectele de afisare a pixelilor şi a subpixelilor pe ecranele LCDTFT utilizate la monitoarele plate sunt uneori inevitabile. Niciun producător nu poate garanta că toate ecranele vor funcţiona fără defecte de afişare a pixelilor, dar Philips garantează că toate monitoarele cu un număr de defecte inacceptabil vor fi reparate sau înlocuite conform condițiilor de garanție. Acest aviz explică diferitele tipuri de defecte de afişare a pixelilor şi defineste nivelurile acceptabile pentru fiecare tip de defect. Pentru a intra sub incidenta conditiilor prevăzute de garanție pentru reparare sau înlocuire, numărul de defecte de afişare a pixelilor pe un ecran LCDTFT trebuie să depăşească aceste niveluri acceptabile. De exemplu, un monitor nu trebuie să aibă defecti mai mult de 0.0004% dintre subpixeli. Philips fixează standarde de calitate şi mai ridicate pentru anumite tipuri sau combinații de defecte de afişare a pixelilor, care sunt mai uşor de observat decât altele.Această politică este valabilă în întreaga lume.

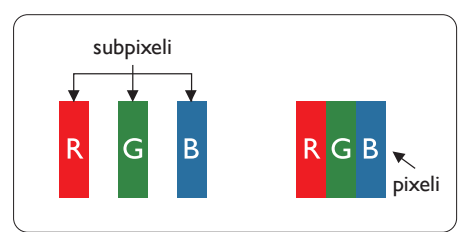

#### Pixeli si subpixeli

Un pixel sau un element de imagine este compus din trei subpixeli în culorile primare roşu, verde şi albastru. Un număr mare de pixeli formează împreună o imagine. La aprinderea tuturor subpixelilor dintrun pixel, cei trei subpixeli colorati sunt perceputi ca un singur pixel alb. Când toti subpixelii sunt stinsi, cei trei subpixeli colorati sunt perceputi ca un singur pixel negru. Diverse alte combinaţii de subpixeli aprinşi şi

stinşi sunt percepute ca pixeli singuri de diverse culori.

#### Tipuri de defecte de afişare a pixelilor

Defectele de afişare a pixelilor şi subpixelilor apar pe ecran în diferite moduri. Există două categorii de defecte de afişare a pixelilor şi mai multe tipuri de defecte de afişare a subpixelilor în cadrul fiecărei categorii.

#### Defectele de tip punct luminos

Aceste defecte apar ca pixeli sau subpixeli ce sunt permanent aprinși sau "în funcțiune". Cu alte cuvinte, un punct luminos este un subpixel ce iese în evidenţă pe ecran, atunci când este afişată o imagine de culoare închisă. Defectele de tip punct luminos sunt de următoarele tipuri:

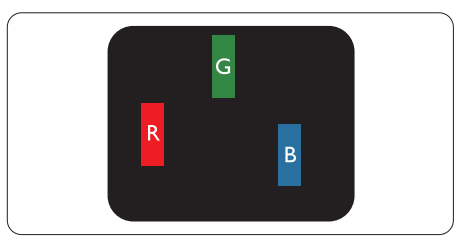

Un subpixel aprins, de culoare roşie, verde sau albastră.

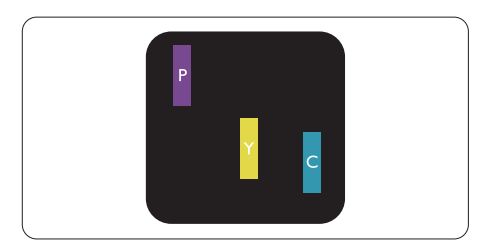

Doi subpixeli adiacenţi aprinşi:

- Rosu + Albastru = Violet
- $Rosu + Verde = Galben$
- $V$ erde + Albastru = Cian (Albastru deschis)

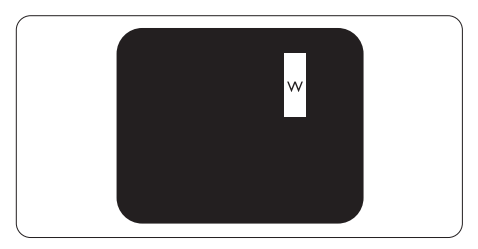

Trei subpixeli adiacenti aprinsi (un pixel alb).

### Notă

Punctele luminoase roşii sau albastre sunt cu peste 50% mai strălucitoare decât cele învecinate, în timp ce punctele verzi sunt cu 30% mai strălucitoare.

#### Defectele de tip punct negru

Aceste defecte apar ca pixeli sau subpixeli ce sunt permanent întunecati sau "stinși". Cu alte cuvinte, un punct întunecat este un subpixel ce iese în evidentă pe ecran, atunci când este afişată o imagine de culoare deschisă. Defectele de tip punct negru sunt de următoarele tipuri:

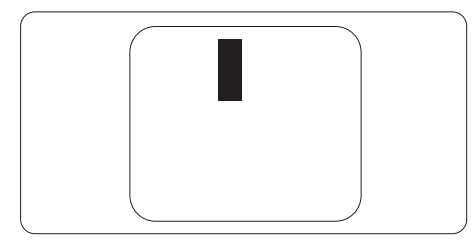

#### Gradul de asemănare a defectelor de afişare a pixelilor

Deoarece defectele de acelaşi tip ale pixelilor si subpixelilor alăturati sunt mai usor de sesizat, Philips precizează și limite de toleranță pentru proximitatea defectelor de afişare a pixelilor.

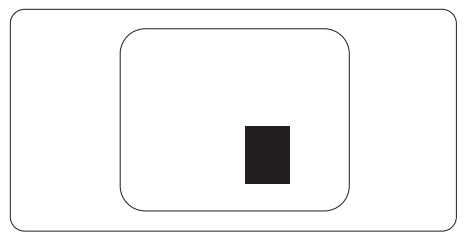

#### Toleranţe pentru defectele de afişare a pixelilor

Pentru ca produsul să intre sub incidenta condiţiilor pentru reparare sau înlocuire din cauza defectelor de afişare a pixelilor în perioada de garantie, ecranul LCDTFT al unui monitor plat Philips trebuie să aibă defecte de afişare a pixelilor sau subpixelilor care să depășească limitele de tolerantă listate în următoarele tabele.

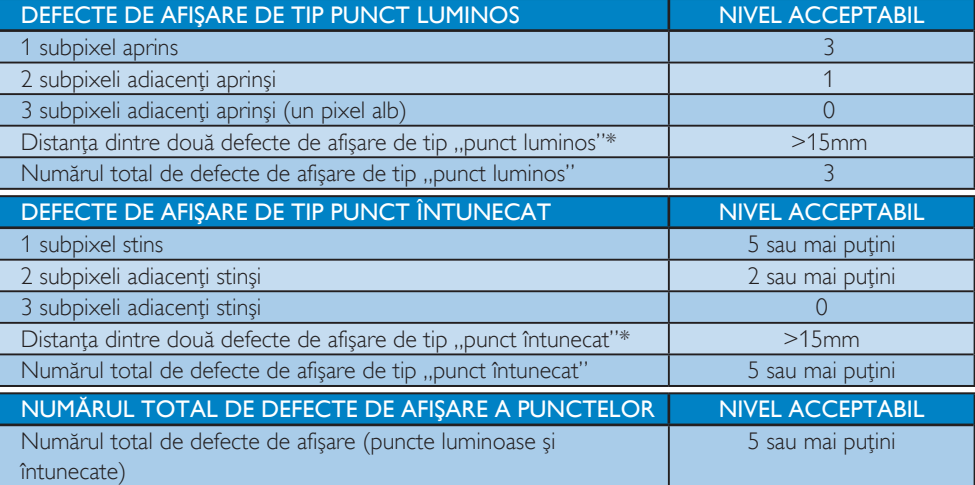

### Notă

- 1. 1 sau 2 subpixeli adiacenți defecți  $=$  1 defect de afișare a punctelor
- 2. Acest monitor este conform ISO 9241-307. ( ISO 9241-307: Ergonomie, metode de încercări de analiză şi conformitate pentru videoterminale electronice)

# <span id="page-33-0"></span>8.2 Centre de asistență pentru clienți și garanție

Pentru informații referitoare la acoperirea garanției și la asistanță suplimentară pentru validarea în regiunea dvs, vizitaţi site-ul Web www.philips.com/support pentru detalii. De asemenea, puteţi contacta Centrul local Philips pentru asistență clienți la numerele de mai jos.

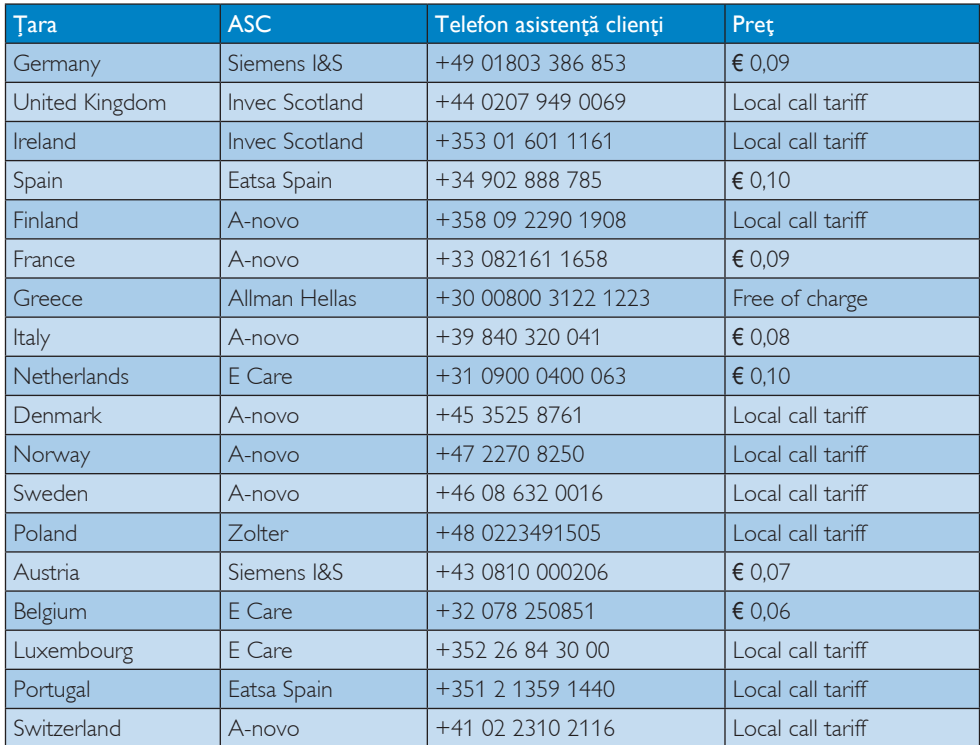

#### Informaţii de contact pentru regiunea Europei de Vest:

#### Informaţii de contact pentru regiunea Europei Centrale şi de Est:

![](_page_34_Picture_336.jpeg)

## Informaţii de contact pentru regiunea Americii Latine:

![](_page_34_Picture_337.jpeg)

# Informaţii de contact pentru China:

China

Telefon asistenţă clienţi: 4008 800 008

# Informaţii de contact pentru America de Nord:

![](_page_34_Picture_338.jpeg)

#### Informaţii de contact pentru regiunea Asiei Pacifice, Orientului Mijlociu şi Africii:

![](_page_35_Picture_307.jpeg)

# <span id="page-36-1"></span><span id="page-36-0"></span>9. Depanare și întrebări frecvente

# 9.1 Depanare

Această pagină tratează probleme care pot fi corectate de un utilizator. Dacă problema persistă după ce aţi încercat aceste soluţii, contactaţi reprezentantul de service pentru clienți Philips.

# 1 Probleme obişnuite

# Fără imagine (LED-ul de alimentare este stins)

- Verificați dacă ați conectat cablul de alimentare la priza electrică şi în spatele monitorului.
- Mai întâi, verificați dacă butonul de pornire din fata monitorului este în pozitia OFF (oprit), apoi apăsaţi-l în poziţia ON (pornit).

# Fără imagine (LED de alimentare alb)

- Verificati dacă ati pornit computerul.
- Verificati dacă ati conectat corect cablul de semnal la computerul dvs.
- Asigurați-vă că nu sunt pini îndoiți în conectorul cablului monitorului. Dacă da, reparaţi sau înlocuiţi cablul.
- Functia Energy Saving (economisire energie) poate fi activată

# Pe ecran se afişează

![](_page_36_Picture_14.jpeg)

- Verificati dacă ati conectat corect cablul monitorului la computer. (Consultaţi şi Ghidul de pornire rapidă).
- Verificați dacă pinii cablului monitorului sunt îndoiti.
- Verificați dacă ați pornit computerul.

# Butonul AUTO (AUTOMAT) nu funcționează

Funcția Auto este aplicabilă doar în modul VGA-Analog (VGA-Analogic). În cazul în care nu sunteţi mulţumit de rezultate, puteţi face ajustările manual din meniul OSD.

# Notă

Funcţia Auto nu se aplică în modul DVIdigital deoarece nu este necesară.

### Semne vizibile de fum sau scântei

- Nu executati niciunul dintre pasii de depanare
- Deconectați imediat, pentru siguranță, monitorul de la sursa principală de alimentare
- Contactați imediat serviciul de relații cu clientii Philips.

# 2 Probleme cu imaginea

### Imaginea nu este centrată

- Ajustați poziția imaginii utilizând funcția ..Auto" din OSD Main Controls (Comenzile principale OSD).
- Reglati pozitia imaginii folosind Phase (Fază)/ Clock (Frecventă) din Setup (Configurare) în OSD Main Controls (Comenzi principale OSD). Această opţiune este validă doar în VGA mode (modul VGA).

### Imaginea vibrează pe ecran

• Verificaţi dacă aţi fixat corect cablul de semnal la placa grafică sau la PC.

### Apare o pâlpâire pe verticală

![](_page_36_Picture_33.jpeg)

- Ajustați imaginea utilizând funcția "Auto" din OSD Main Controls (Comenzile principale OSD).
- Eliminați barele verticale utilizând Phase (Fază)/Clock (Frecvenţă) din Setup (Configurare) în OSD Main Controls (Comenzi principale OSD). Această opţiune este validă doar în VGA mode (modul VGA).

### <span id="page-37-0"></span>Apare o pâlpâire pe orizontală

![](_page_37_Picture_951.jpeg)

- Ajustați imaginea utilizând funcția "Auto" din OSD Main Controls (Comenzile principale OSD).
- • Eliminaţi barele verticale utilizând Phase (Fază)/Clock (Frecventă) din Setup (Configurare) în OSD Main Controls (Comenzi principale OSD). Această opţiune este validă doar în VGA mode (modul VGA).

# Imaginea este neclară, vagă sau prea întunecată

Reglati contrastul și luminozitatea din afișajul de pe ecran.

# O "imagine persistentă", o "imagine arsă" sau o "imagine fantomă" rămâne după oprirea alimentării.

- Afisarea neîntreruptă a imaginilor statice pe o perioadă extinsă de timp poate cauza arderea", cunoscută și ca "persistența imaginii" sau crearea unei "imagini fantomă", pe ecranul dvs. "Imaginea arsă", "imaginea persistentă" sau "imaginea fantomă" reprezintă un fenomen binecunoscut în tehnologia ecranelor LCD. În majoritatea cazurilor, "imaginea arsă" sau "persistenta imaginii" sau "imaginea fantomă" va dispărea treptat într-o perioadă de timp după ce alimentarea este oprită.
- Activati întotdeauna un economizor ecran cu miscare când lăsati monitorul nesupravegheat.
- Activați întotdeauna o aplicație periodică de împrospătare a ecranului atunci când monitorul LCD va afişa un conţinut static.
- Simptomele grave de "imagine arsă", "imagine persistentă" sau "imagine fantomă" nu vor dispărea şi nu pot fi reparate. Deteriorarea mentionată mai sus nu este acoperită de garanție.

# Imaginea este distorsionată. Textul este neclar sau înceţoşat.

Setati rezolutia de afisare a PC-ului la acelasi mod cu rezolutia nativă recomandată a monitorului.

## Pe ecran apar puncte verzi, roşii, albastre, întunecate și albe

• Punctele remanente sunt o caracteristică normală a cristalelor lichide utilizate în tehnologia actuală. Pentru mai multe detalii, consultaţi politica referitoare la pixeli.

# Indicatorul "alimentare pornită" este prea puternic şi deranjant

Puteti regla indicatorul ..alimentare pornită" utilizând meniul Setup (Configurare) aferent LED-ului de alimentare în OSD Main Controls (Comenzi principale OSD).

Pentru asistenţă suplimentară, consultaţi lista cu Centrele de informare a consumatorilor si contactati reprezentantul serviciului clienti Philips.

# 9.2 Întrebări frecvente SmartControl Lite

### Î1. Schimb monitorul de la un PC la altul si SmartControl Lite devine inutilizabil. Ce trebuie să fac?

Răsp.: Reporniți PC-ul și verificați dacă SmartControl Lite functionează. Dacă nu, va trebui să dezinstalaţi şi să reinstalaţi SmartControl Lite pentru a vă asigura că este instalat driverul corect.

#### Î2. SmartControl Lite funcționa bine înainte, acum însă nu mai funcţionează deloc. Ce trebuie să fac?

- Răsp.: Dacă următoarele acțiuni au fost efectuate, s-ar putea să fie necesară reinstalarea driverului monitorului.
	- Ati schimbat adaptorul grafic video cu altul
	- Ati actualizat driverul video

- <span id="page-38-0"></span>• Activități în SO, precum service pack sau fisier de corectie
- Ati rulat Windows Update și ati actualizat driverul pentru monitor şi/sau driverul video
- • Windows a pornit cu monitorul oprit sau deconectat.
- Pentru a afla, faceti clic dreapta pe My Computer (Computerul meu) şi faceți clic pe Properties (Proprietăți)->Hardware-> Device Manager (Manager dispozitive).
- Dacă sub Monitor se afisează "Plug and Play Monitor (Monitor plug and play)", este necesară reinstalarea. Este necesar doar să dezinstalați SmartControl Lite și să îl reinstalati.
- Î3. După instalarea SmartControl Lite, atunci când fac clic pe fila SmartControl Lite, nu se afişează nimic nici după câteva secunde sau se afişează un mesaj de eroare. Ce s-a întâmplat?
- Răsp.: Este posibil ca adaptorul grafic să nu fie compatibil cu SmartControl Lite. Dacă adaptorul grafic apartine unora dintre mărcile menționate mai sus încercați să descărcaţi cel mai recent driver al adaptorului grafic de pe site-ul Web al companiilor corespunzătoare. Instalaţi driverul. Dezinstalaţi SmartControl Lite și reinstalați-l. Dacă acesta încă nu funcționează. înseamnă că adaptorul grafic nu este compatibil. Vizitati site-ul Web Philips si verificaţi dacă este disponibil un driver Lite.
- Î4. Atunci când fac clic pe Product Information (Informații produs), se afișează doar informații parțiale. Ce s-a întâmplat?
- Răsp.: S-ar putea ca versiunea driverului adaptorului plăcii dvs. grafice să nu fie cea mai recentă versiune care să fie complet compatibilă cu interfata DDC/ CI. Încercați să descărcați cel mai actual driver de adaptor grafic de pe site-ul

Web al companiilor corespunzătoare. Instalaţi driverul. Dezinstalati SmartControl Lite și reinstalati-l.

![](_page_38_Picture_11.jpeg)

# Î5. Mi-am uitat PIN-ul pentru funcția Theft Deterrence (Antifurt). Ce pot să fac?

Răsp.: Centrul de service Philips are dreptul să solicite un act de identitate și o autorizație în scopul stabilirii proprietarului monitorului. Retineti că functia antifurt este furnizată ca optiune gratuită. Gestionarea numerelor PIN este responsabilitatea exclusivă a utilizatorului individual sau a organizaţiei care le setează. Dacă uitați numărul PIN, centrul de service Philips îl poate seta din nou pentru dvs. contra unei taxe modice după verificarea proprietăţii. Reţineţi că această activitate nu este acoperită de termenii garanţiei standard.

# 9.3 Întrebări frecvente generale

- Î1: Când instalez monitorul, ce trebuie să fac dacă se afisează ecranul "Cannot display this video mode (Acest mod video nu poate fi afişat)"?
- Răsp.: Rezoluția recomandată pentru acest monitor: 1920x1080 la 60Hz.
	- Deconectați toate cablurile, apoi conectaţi PC-ul dvs. la monitorul pe care l-aţi utilizat anterior.
	- În meniul Start al Windows, selectati Settings (Setări)/Control Panel (Panou de control). În fereastra Control Panel (Panou de control), selectaţi pictograma Display (Afişaj). În Display Control Panel (Panou de control afișaj), selectați

fila "Settings" (Setări). În fila de setări, în caseta cu eticheta "desktop area (zonă desktop)", mutați bara laterală la 1920x1080 pixeli.

- Deschideți "Advanced Properties (Proprietăţi complexe)"şi setaţi Refresh Rate (Rată de împrospătare) la 60Hz, apoi faceţi clic pe OK.
- Reporniti computerul și repetați pașii 2 și 3 pentru a verifica dacă PC-ul este setat la 1920x1080 la 60Hz.
- • Opriţi computerul, deconectaţi monitorul vechi și reconectati monitorul LCD Philips.
- Porniti monitorul și apoi porniti PC-ul.

# Î2: Care este rata de împrospătare recomandată pentru monitorul LCD?

- Răsp.: Rata de împrospătare recomandată pentru monitoare LCD este de 60Hz. În caz de perturbări pe ecran, o puteti seta până la 75Hz pentru a vedea dacă per turbarea dispare.
- Î3: Ce sunt fişierele .inf şi .icm de pe CD-ROM? Cum instalez driverele (.inf şi .icm)?
- Răsp.: Acestea sunt fișierele driverului pentru monitor. Urmati instructiunile din manualul de utilizare pentru a instala driverele. Computerul dvs. vă poate solicita drivere pentru monitor (fişierele .inf şi .icm) sau un disc cu drivere atunci când instalaţi pentru prima dată monitorul. Urmati instructiunile pentru a introduce (CD-ROM însotitor) inclus în acest pachet. Driverele pentru monitor (fişierele .inf şi .icm) vor fi instalate automat.

# Î4: Cum reglez rezoluția?

Răsp.: Placa video/driverul grafic și monitorul determină împreună rezoluţiile disponibile. Puteti selecta rezolutia dorită din Control Panel (Panoul de control)

din Windows® cu "Display properties (Proprietăţi afişaj)".

# Î5: Ce se întâmplă dacă mă încurc atunci când reglez monitorul din meniul OSD?

Răsp.: Apăsați pe butonul OK, apoi selectați "Reset (Resetare)" pentru a reactiva toate setările originale din fabrică.

# Î6: Este ecranul LCD rezistent la zgârieturi?

Răsp.: În general, se recomandă ca suprafata ecranului să nu fie supusă şocurilor excesive și să fie protejată împotriva obiectelor ascutite sau tăioase. Atunci când manipulaţi monitorul, asiguraţi-vă că nu este aplicată fortă sau presiune pe suprafata panoului. Acest lucru poate afecta condițiile de garanție.

# Î7: Cum trebuie să curăţ suprafaţa panoului LCD?

Răsp.: Pentru curățare normală, folosiți o cârpă curată și moale. Pentru curățire extensivă, folositi alcool izopropilic. Nu utilizati solventi precum alcoolul etilic, etanolul, acetona, hexanul etc.

# Î8: Pot să schimb setarea culorii monitorului meu?

- Răsp.: Da, puteți să schimbați setarea culorilor prin comenzi OSD conform următoarei proceduri.
	- Apăsați pe "OK" pentru afișarea meniului OSD (Afişare pe ecran)
	- Apăsați pe "Down Arrow (Săgeată în jos)" pentru a selecta opțiunea "Color .<br>(Culoare)", apoi apăsați pe "OK" pentru a introduce cele trei setări de culoare prezentate în continuare.
		- 1. Color Temperature (Temperatură culoare); Cu setările din intervalul 6500K, imaginea pare "caldă", cu o nuanţă de culoare roşu-alb, în timp ce temperatura 9300K redă o "nuanță rece, albastru-alb".

- 2. sRGB; aceasta este o setare standard pentru asigurarea schimbului corect de culori între diferite dispozitive (de ex. camere digitale, monitoare, imprimante, scanere etc.)
- 3. User Define (Definit de utilizator); utilizatorul poate alege setarea de culoare preferată prin reglarea culorilor roșu, verde și albastru.

## Notă:

O cuantificare a culorii luminii radiate de un obiect în timp ce este încălzit. Această cuantificare este exprimată pe scară absolută, (grade Kelvin). Temperaturi Kelvin mai mici precum 2004K reprezintă roşul; temperaturi mai mari precum 9300K reprezintă albastrul. Temperatura neutră este alb, la 6504K.

## Î9: Pot conecta monitorul LCD la orice PC, stație de lucru sau Mac?

- Răsp.: Da. Toate monitoarele LCD Philips sunt complet compatibile cu PC-urile, Macurile și statiile de lucru standard. S-ar putea să aveți nevoie de un adaptor de cablu pentru a conecta monitorul la sistemul Mac.Vă recomandăm să contactati reprezentantul de vânzări Philips pentru mai multe informatii.
- Î10: Monitoarele LCD Philips sunt plug-andplay?
- Răsp.: Da, monitoarele sunt monitoare plug and play, compatibile cu Windows 7/Vista/ XP/NT, Mac OSX şi Linux.
- Î11: Ce înseamnă aderența imaginii, arderea imaginii, persistenţa imaginii sau imaginea fantomă la ecranele LCD?
- Răsp.: Afişarea neîntreruptă şi îndelungată a unor imagini statice poate cauza o "ardere" ("persistență a imaginii" sau "imagine fantomă") pe ecran. "Imaginea arsă", "imaginea persistentă" sau "imaginea fantomă" reprezintă un fenomen binecunoscut în tehnologia ecranelor LCD. În majoritatea cazurilor, "imaginea arsă" sau "persistența imaginii"

sau "imaginea fantomă" va dispărea treptat într-o perioadă de timp după ce alimentarea este oprită.

Activati întotdeauna un economizor ecran cu miscare când lăsați monitorul nesupravegheat.

Activati întotdeauna o aplicatie periodică de împrospătare a ecranului atunci când monitorul LCD va afisa un continut static.

# **Avertisment**

Simptomele grave de "ardere" sau "persistență a imaginii" sau "imagine fantomă" nu vor dispărea şi nu pot fi reparate. Deteriorarea mentionată mai sus nu este acoperită de garanţie.

## Î12: De ce ecranul meu nu afișează text clar si caracterele afisate nu sunt uniforme?

Răsp.: Monitorul funcționează optim la rezoluția nativă de 1920x1080 la 60Hz. Pentru cea mai bună afişare, utilizaţi această rezoluţie.

![](_page_41_Picture_0.jpeg)

2011 © Koninklijke Philips Electronics N.V. Toate drepturile rezervate.

Philips și emblema scut Philips sunt mărci înregistrate ale Koninklijke<br>Philips Electronics N.V. și sunt utilizate sub licență de la Koninklijke Philips Electronics N.V.

Specificaţiile tehnice pot fi modificate fără preaviz.

Versiune: M3247E1T